### Brugermanual

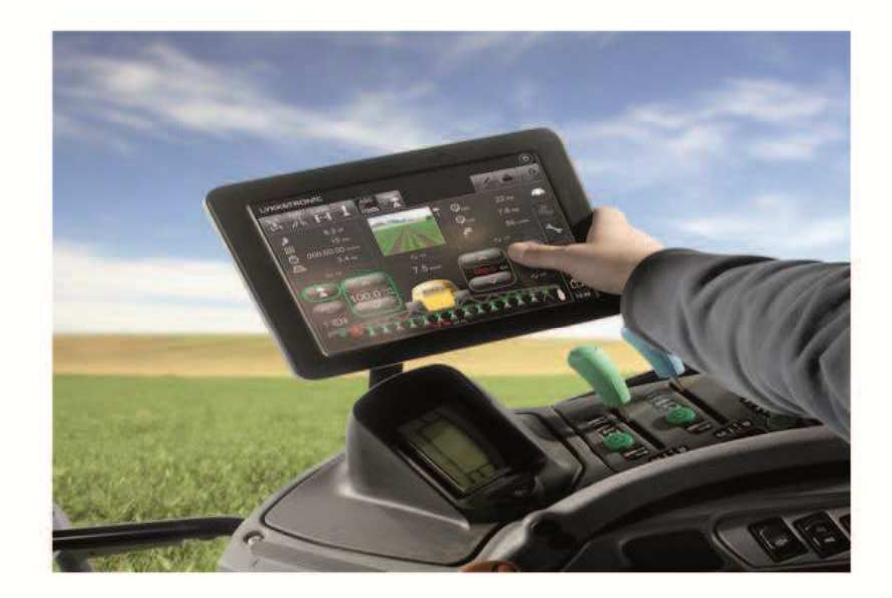

# Brugermanual til danfoil **PC-SprayController VI**

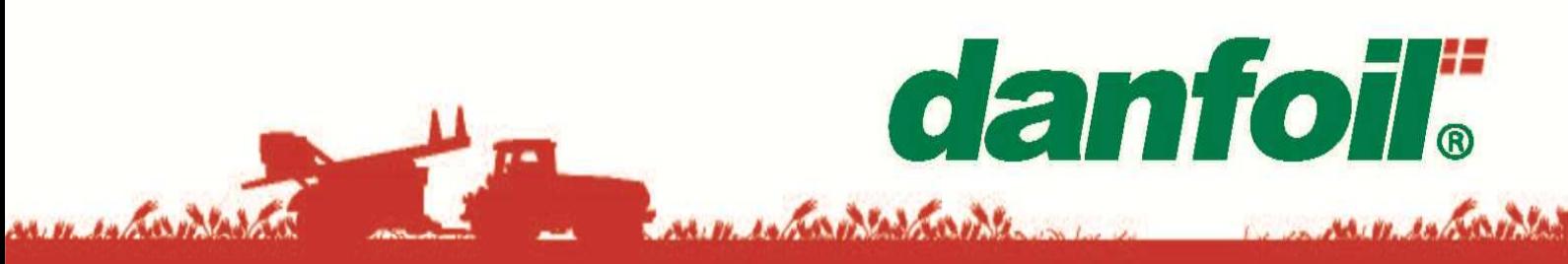

Manual revisionsnr. UM\_DANFOIL\_DK 1.2 Software revisionsnr. 3.0.007

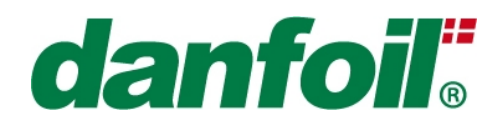

## **INDHOLDSFORTEGNELSE**

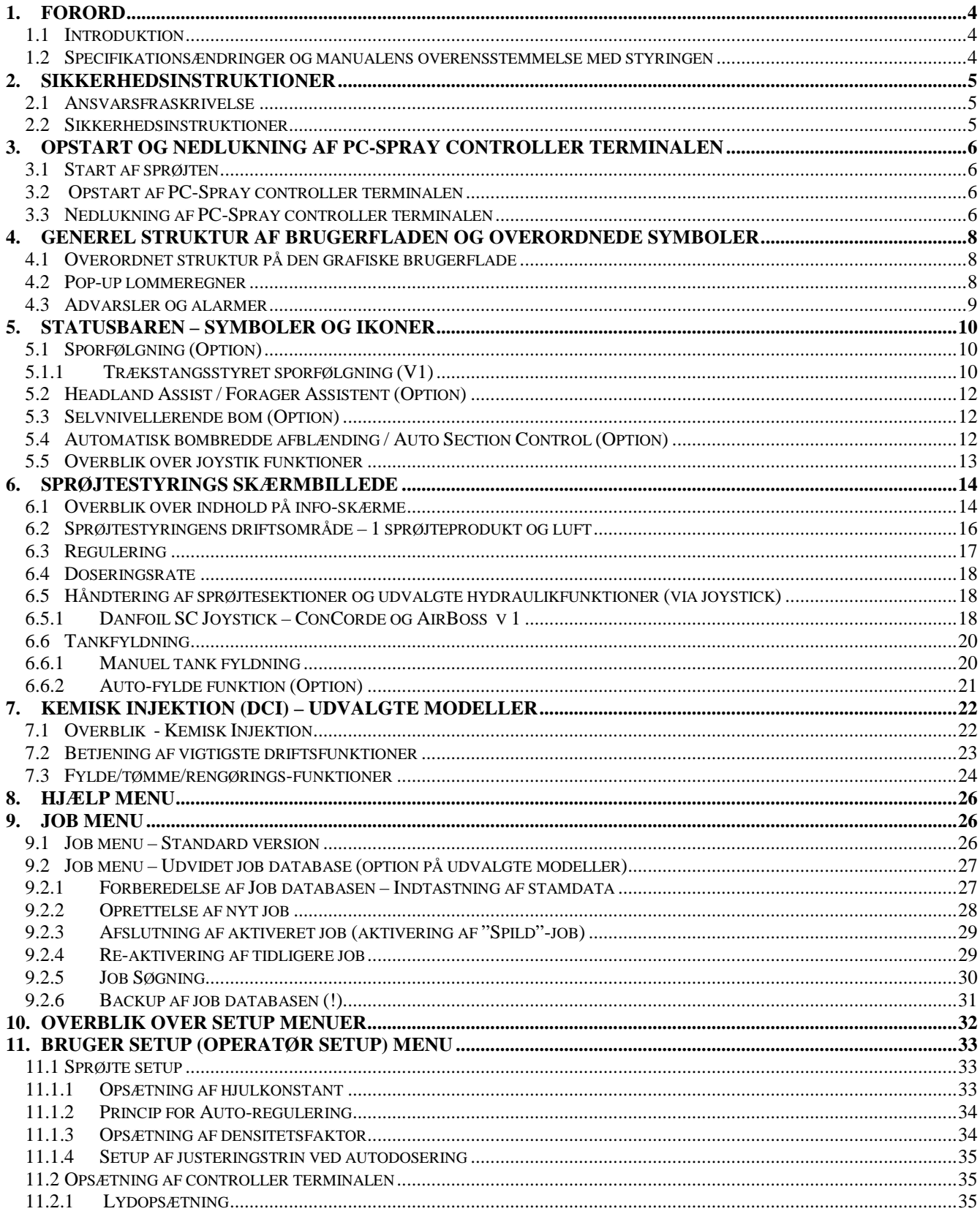

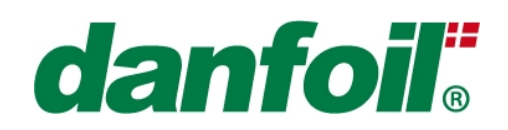

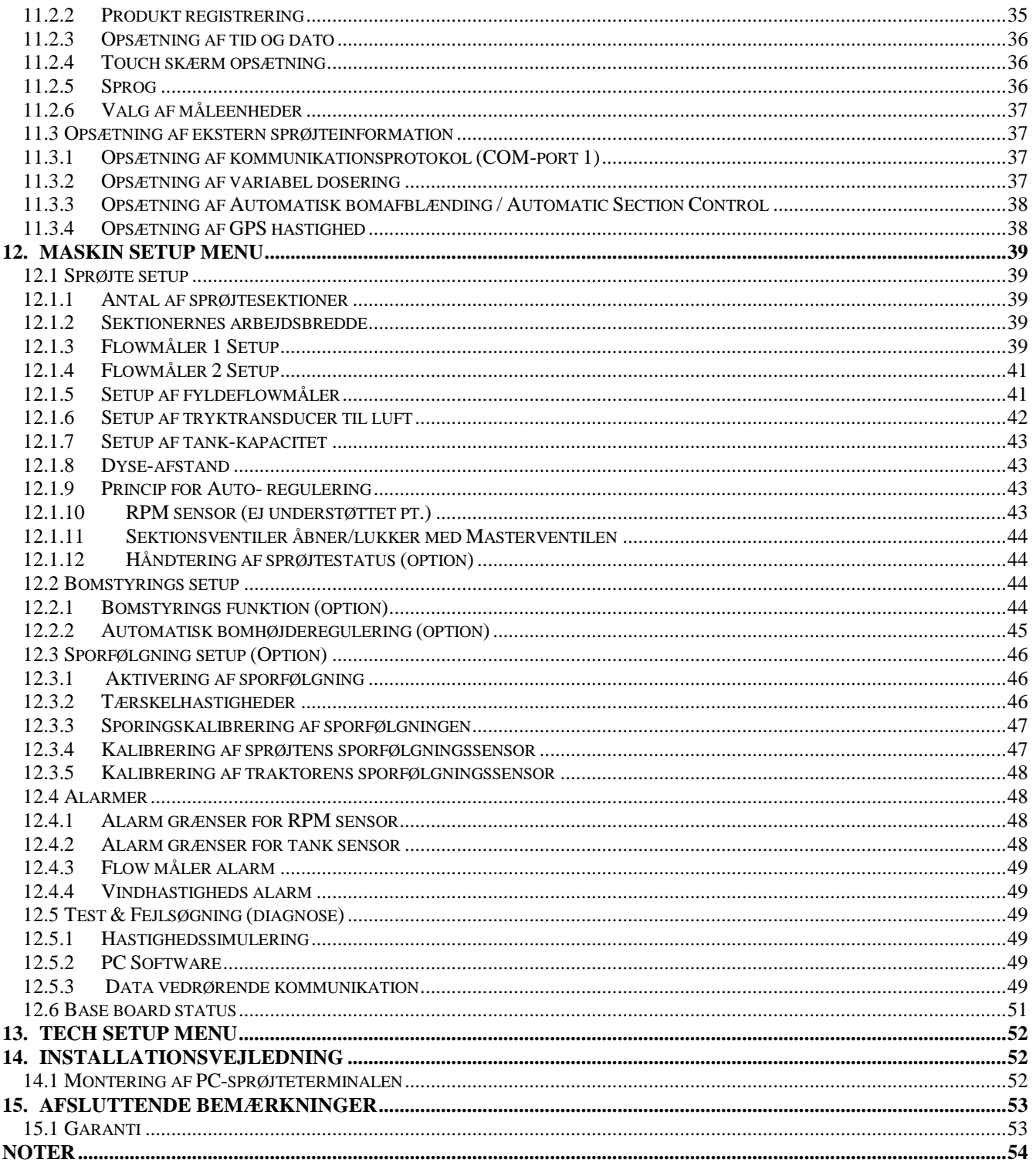

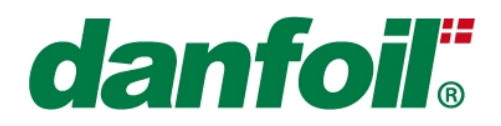

## **1. Forord**

### *1.1 Introduktion*

Tillykke med Deres nye *Danfoil PC-Spray Controller*.

*Danfoil PC-Spray Controller'en* indeholder et bredt udsnit af nyttige muligheder, som kan gøre den til en værdifuld partner sammen med Deres Danfoil sprøjte. Styringsproducenten tager intet ansvar for installation af styringen foretaget udenfor det angivne anvendelsesområde.

Denne vejledning giver vigtig information vedrørende sikker- og effektiv brug af styringen samt information om vedligeholdelse af Deres *Danfoil PC-Spray Controller*.

De instruktioner og informationer som er givet i denne vejledning antager, at brugeren er fuldt ud bekendt med og trænet i brugen af Danfoil sprøjten. Det er ejeren af Danfoil sprøjtens ansvar at sikre, at chaufføren har det nødvendige kendskab til sikker og effektiv brug af sprøjtestyringen.

Såfremt *Danfoil PC-Spray Controller* 'en anvendes i overensstemmelse med brugsvejledningens anvisninger vil sprøjtestyringen kunne være et nyttigt og pålideligt værktøj i årene fremover.

### *1.2 Specifikationsændringer og manualens overensstemmelse med styringen*

Styringsproducenten foretager kontinuerlig udvikling af produktet (for at sikre et fortsat moderne og konkurrencedygtigt produkt) og forbeholder sig retten til at ændre på specifikationer med eller uden varsel.

Styringsproducenten tilstræber at holde indholdet af denne vejledning opdateret, men kan ikke holdes ansvarlig for eventuelle fejl i denne vejledning eller konsekvenser heraf.

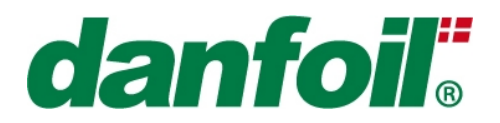

## **2. Sikkerhedsinstruktioner**

### *2.1 Ansvarsfraskrivelse*

Producenten tager intet ansvar for personlige og/eller materielle skader forvoldt af misvedligeholdelse, forkert brug eller forkert anvendelse af styresystemet. I disse tilfælde er det alene brugerens ansvar.

Generelt skal gældende regler for sikkerhed, arbejdsmiljø og færdsel på veje altid overholdes. Ved overtrædelse af disse regler og ved uautoriserede ændringer eller modifikationer af styringen frigøres producenten fra ansvar for personlige eller materielle skader og følgeskader.

### *2.2 Sikkerhedsinstruktioner*

Læs denne vejledning før sprøjtestyringen tages i brug, og overhold altid sikkerhedsforskrifterne som beskrevet i manualen.

Vær venligst opmærksom på følgende sikkerheds- og vedligeholdelsesforskrifter:

- Denne vejledning skal altid læses før ibrugtagning af sprøjtestyringen. Det er ligeså vigtigt, at alle øvrige operatører/brugere af sprøjten har læst og forstået indholdet i denne manual. Tillad ikke nogen at bruge sprøjten og sprøjtestyringen uden forudgående præcise instruktioner
- Hold sprøjten og sprøjtestyringen i god vedligeholdelsesmæssig stand. Forkert brug og manglende vedligeholdelse kan ødelægge funktioner og påvirke produktlevetiden og sikkerheden ved sprøjten og sprøjtestyringen
- $\triangleright$  Fiern aldrig sikkerhedsforanstaltninger eller mærkater
- Udfør aldrig service eller reparationsarbejde på styringen når denne er tændt
- Strømforsyningerne til jobcomputere og styringskonsol skal være kabelmæssigt afbrudt ved brug af batterilader
- Strømforsyningerne til jobcomputere og styringskonsol skal ligeledes være kabelmæssigt afbrudt når der udføres svejsearbejde på traktor eller sprøjte
- Brug kun en tør klud til at aftørre/rense skærmen (evt. meget lidt vand på kluden)

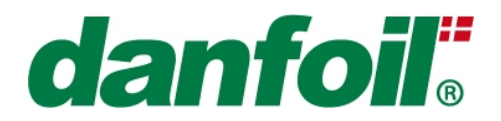

## **3. Opstart og nedlukning af PC-Spray controller terminalen**

PC-Spray controller terminalen har separat strømforsyning fra Canbus systemet (der typisk får strøm over tændingsnøglen eller er konstant strømforsynet). Dette betyder, at så snart tændingsnøglen er aktiveret eller maskinen tændt vil jobcomputerne være funktionsdygtige og sprøjten kan betjenes. Skærminformationer vil imidlertid ikke være tilgængelige førend PC-Spray controller terminalen er tændt/startet op.

### *3.1 Start af sprøjten*

Ved opstart af sprøjten anbefales, at tændingsnøglen drejes til tændingsposition indtil et lydsignal (beep) kan høres – dette betyder, at Canbus systemet har udført systemcheck, er blevet initialiseret og er klar til drift. Tændingsnøglen kan herefter drejes til startpositionen for at starte motoren. Såfremt denne opstartssekvens ikke følges (det kan jo være muligt at starte motoren ved at dreje nøglen direkte fra off position til startpositionen før jobcomputerne er initialiserede) er det muligt at opstarten afbrydes. Dette skyldes, at styringssystemet i dette tilfælde kan tro, at der forekommer et strømforsyningsproblem og derfor lukker ned af sikkerhedshensyn. Skulle denne situation opstå skal tændingsnøglen blot tilbage til off positionen og den korrekte opstartssekvens udføres som beskrevet herover.

*BEMÆRK! Som beskrevet ovenfor er jobcomputere på Canbus systemet strømforsynet via tændingen, hvorimod PC-Spray controlleren er direkte forsynet – derfor kan setup værdier og parametre IKKE ændres via terminalen med mindre der er strøm over tændingsnøglen til jobcomputerne – I tilfælde af, at det forsøges at ændre værdier uden aktivering af tændingsnøglen vil eksisterende værdier og parametre blive bibeholdt.* 

### *3.2 Opstart af PC-Spray controller terminalen*

For at starte PC-Spray controller terminalen, trykkes på power knappen (**A**) på siden af terminalen, skærmen vil først vise scrollende tekst og herefter vise en opstartsskærm – PC terminalen vil tage ca. 60 sekunder om en fuld opstart. Under opstarten vil skærmen muligvis være midlertidigt "sort" i 10-15 sekunder, dette er helt normalt og det er IKKE nødvendigt at trykke på yderligere knapper. Under opstart af terminalen er maskinen typisk fuldt funktionsdygtig, men vil blot ikke vise værdier på skærmen.

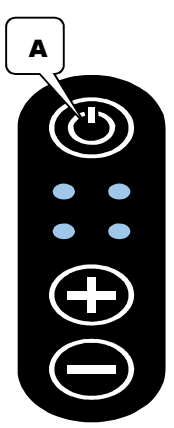

### *3.3 Nedlukning af PC-Spray controller terminalen*

For at slukke PC terminalen, trykkes på "Power" logo'et i øverste højre hjørne af skærmen. En pop-up besked med teksten "Er du sikker på, at du vil lukke PC terminalen ned?" vil komme op på skærmen, tryk [Sluk] for at fortsætte nedlukningen af skærmen eller tryk [Annullér] for at vende tilbage til hovedskærmen. Computeren vil nu forberede nedlukning og vil være lukket ned i løbet af 5-10 sekunder.

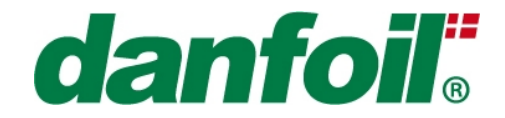

BEMÆRK! *PC terminal SKAL lukkes manuelt ned af brugeren for at undgå, at batteriet aflades.* 

BEMÆRK! *PC terminalen SKAL lukkes korrekt ned for at undgå at data ødelægges/mistes. Det kan IKKE anbefales at lukke terminalen ned uden først at have trykket på "power" symbolet i højre hjørne og svaret bekræftende på "pop up" beskeden.* 

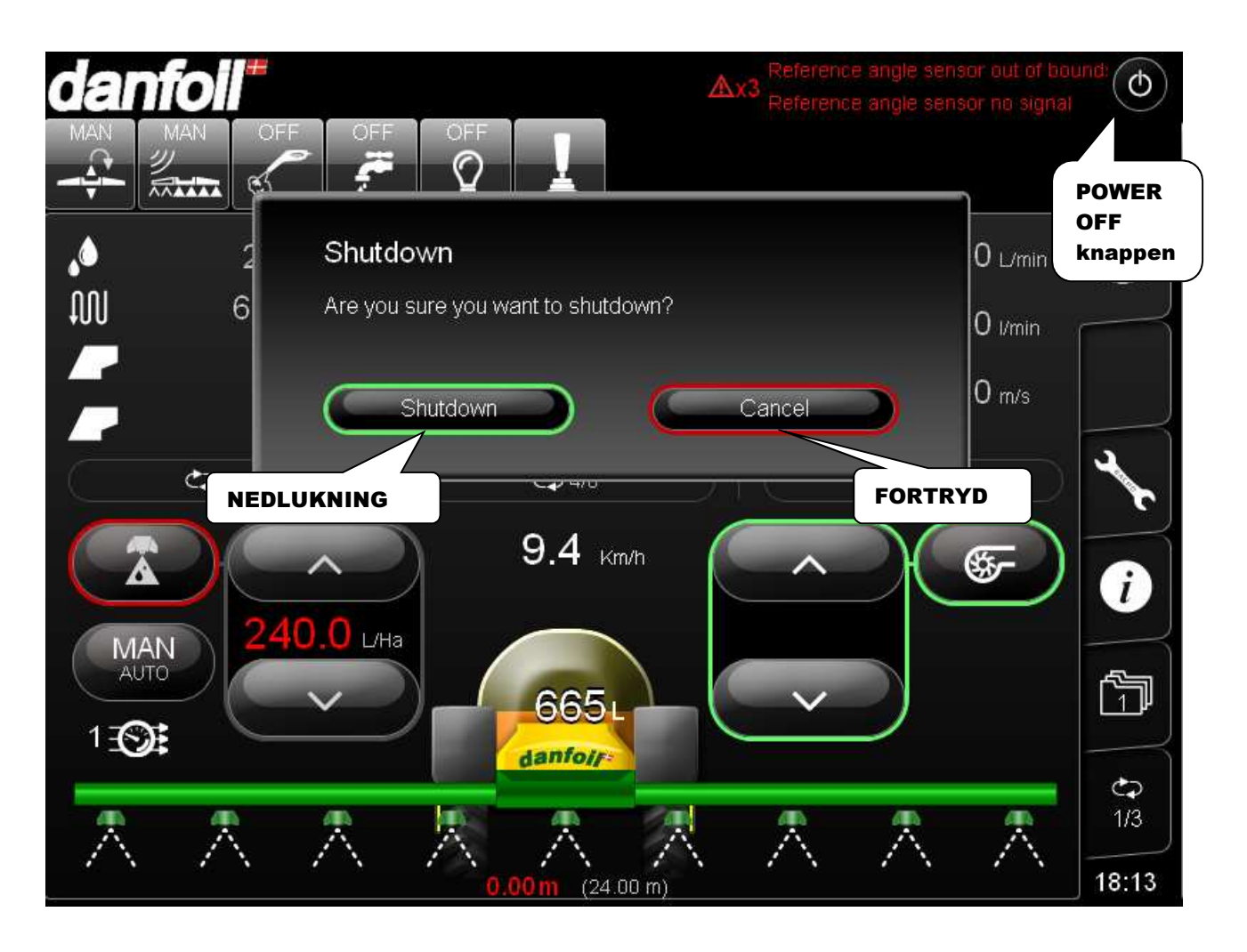

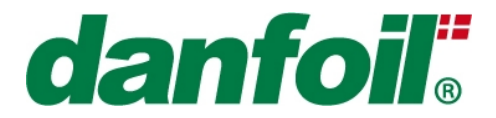

## **4. Generel struktur af brugerfladen og overordnede symboler**

Et overblik over den generelle struktur på den grafiske brugerflade (inklusiv forklaring af udvalgte funktioner) er givet i det følgende.

### *4.1 Overordnet struktur på den grafiske brugerflade*

De angivne områder og funktioner er forklaret i mere udførlige detaljer i senere kapitler.

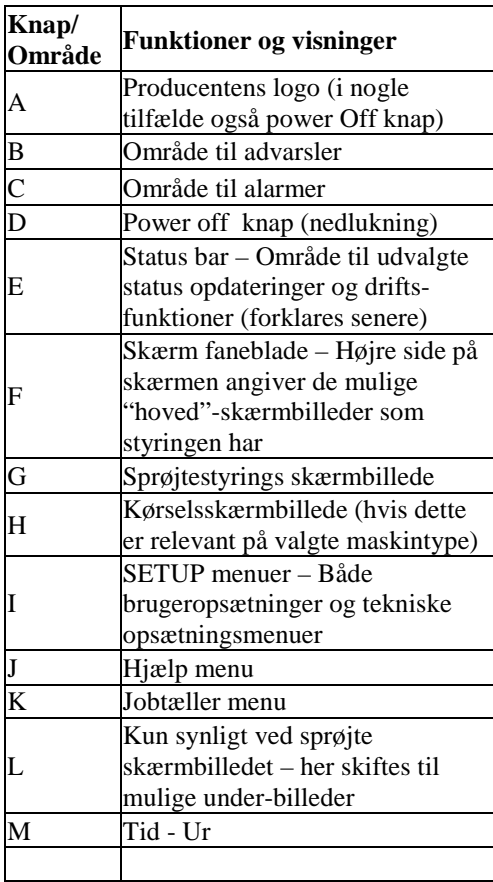

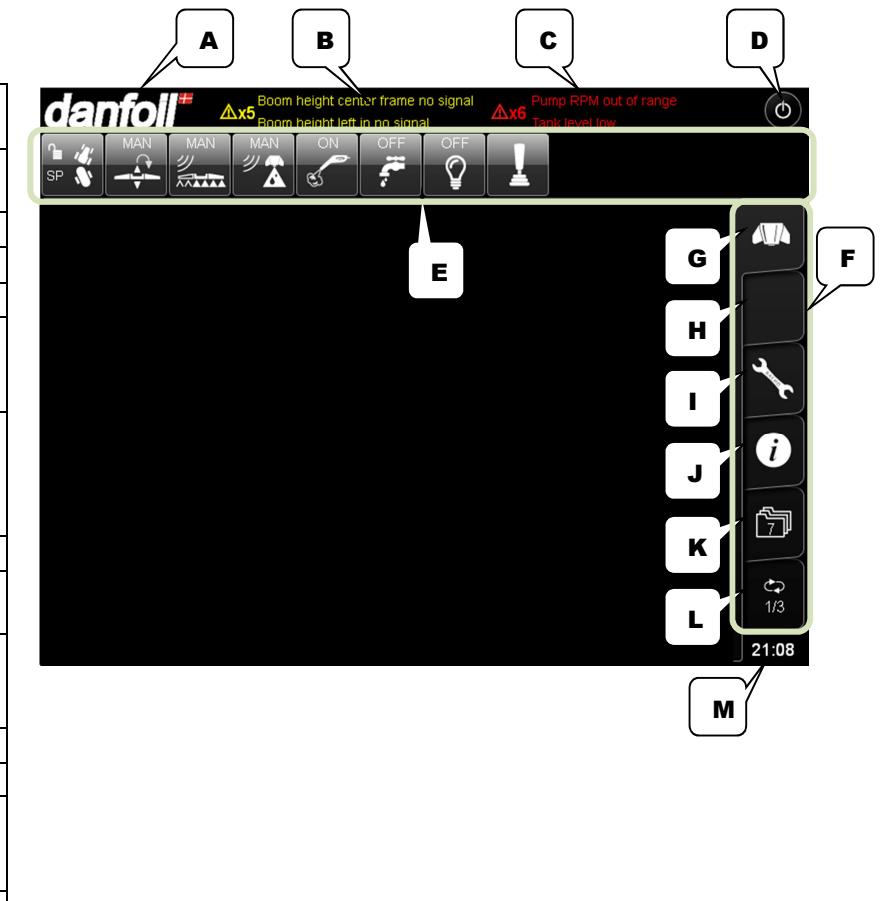

### *4.2 Pop-up lommeregner*

PC-Spray Controller terminalen anvender typisk en 10'' touch skærm, som brugerinterface – for at foretage indtastninger af værdier anvendes en "Pop-up" lommeregner, der kommer frem når der trykkes på et indtastningsfelt. Skal en ny sprøjtedosering eksempelvis indtastes, trykkes på "feltet" med den ønskede/aktuelle dosering på sprøjteskærmen, hvorefter "Pop-up" lommeregneren som vist herunder vil komme frem. Lommeregneren vil altid vise minimums- og maksimumsværdier samt den nuværende

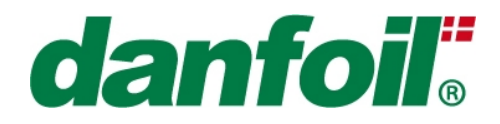

værdi for at gøre indtastningen nemmere. Ønskes en værdi eller en drift-status ændret gøres dette typisk ved et tryk på den pågældende værdi/driftsstatus.

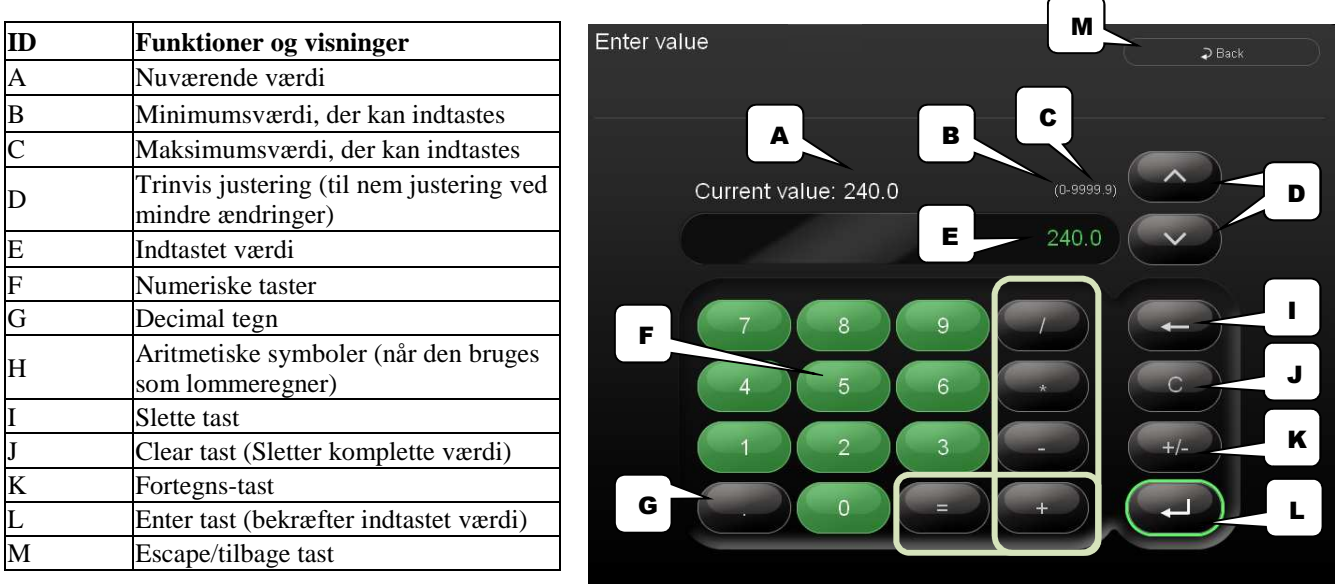

Eftersom "Pop-up" lommeregneren indeholder aritmetiske symboler kan den bruges som almindelig lommeregner!

### *4.3 Advarsler og alarmer*

Advarsels- og alarmbeskeder vil forekomme i toppen af skærmen (uanset valgte skærmbillede) for at gøre operatøren opmærksom på eventuelle problemer med styringen, sprøjten eller driften af disse. Advarsler angives med **gul skrift** og alarmer med rød skrift.

Foran advarsels-/alarmteksten angives et nummer, der indikerer det totale antal beskeder.

BEMÆRK! *I tilfælde af, at antallet af beskeder overstiger to, er det kritisk nødvendigt at trykke på "advarsels" symbolet for at se en total liste over advarsels- og alarmbeskeder!* 

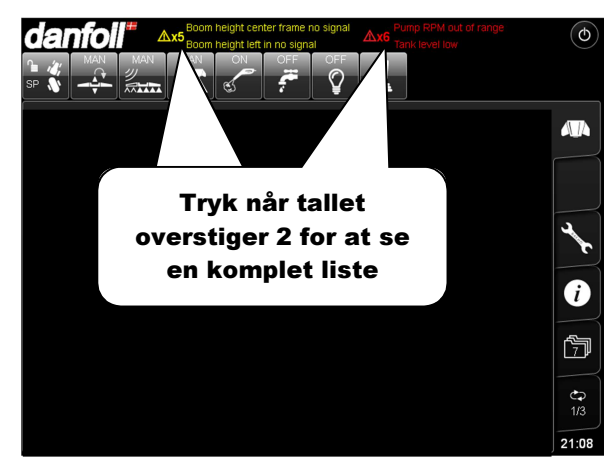

BEMÆRK! *Enhver alarm-/advarselsbesked SKAL OMGÅENDE UNDERSØGES.* 

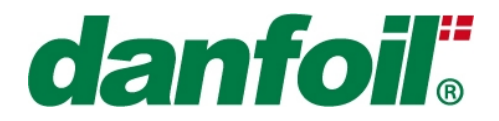

## **5. Statusbaren – Symboler og ikoner**

Et overblik over statusbarens symboler og ikoner er gengivet herunder. De enkelte symboler vil blive yderligere forklaret i de efterfølgende afsnit.

Funktioner markeret med *Option* er ikke tilgængelige på alle sprøjtetyper.

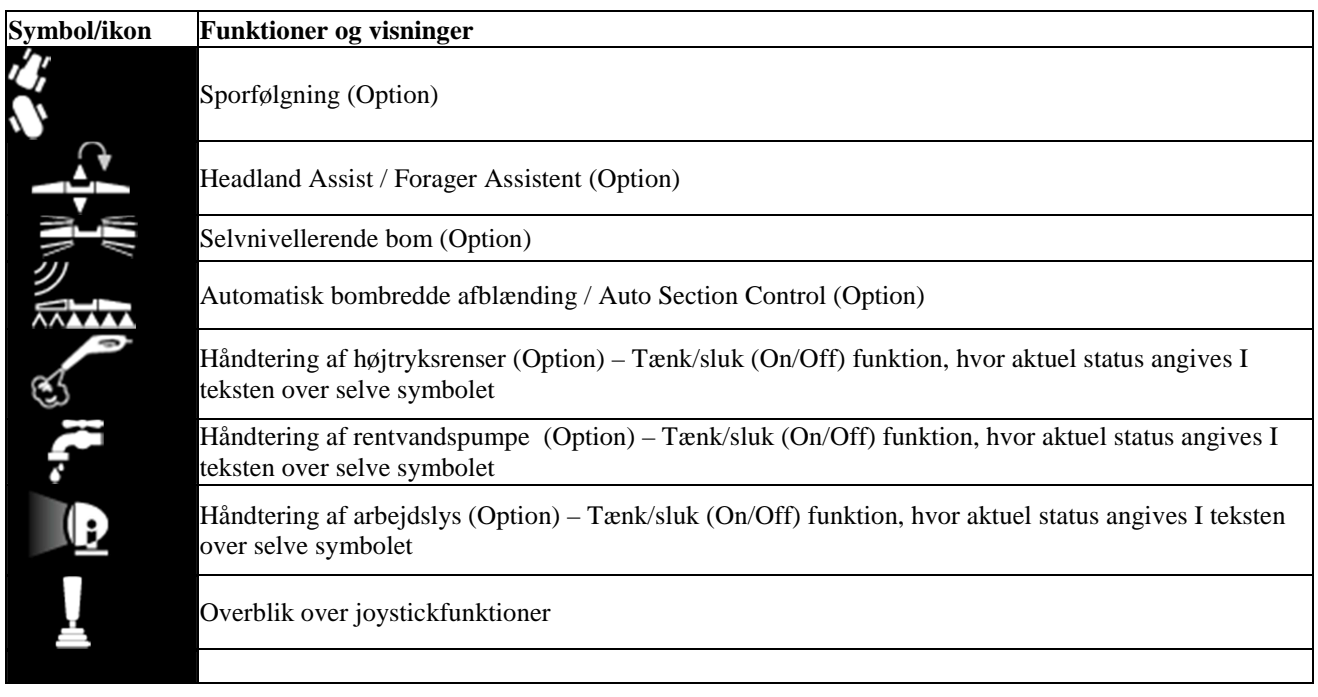

### *5.1Sporfølgning (Option)*

### *5.1.1 Trækstangsstyret sporfølgning (V1)*

Tre grundlæggende styringstilstande (modes) for sporfølgning kan vælges på joystikkets mode-switch (A). Den valgte tilstand vises i statusbar ikonet.

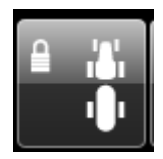

hængelåssymbol.

*Lås:* I Lås tilstanden/mode er trækstangen låst i ligeud position for at sikre stabilitet ved højere vejhastigheder. Denne tilstand/mode er kendetegnet ved at tilstandsswitchen (A) står i top-position og ikonet på statusbaren vil vise sprøjten i ligeud position og med et låst

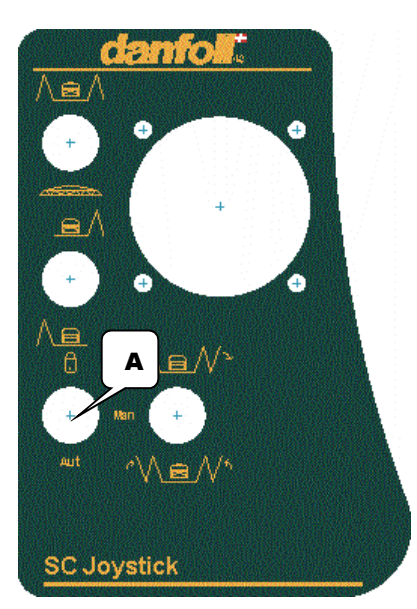

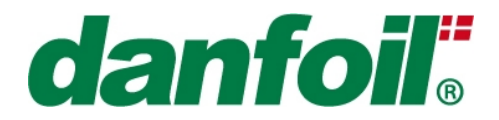

*BEMÆRK! Selvom, der er implementeret flere automatiske sikkerhedsforanstaltninger i forbindelse med sporfølgningsfunktionen anbefales det ALTID at vælge Lås-tilstanden ved vejtransport af sikkerhedshensyn.*

*BEMÆRK! Når Lås-tilstanden vælges vil trækstangen med det samme gå til center-position uanset dens nuværende position. Vær derfor ekstra opmærksom på omkringstående mennesker når denne handling udføres.* 

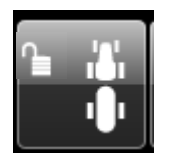

*Man:* I Manuel tilstand/mode kan trækstangen styres manuelt ved at dreje toppen/knoppen af joystikket henholdsvis med/imod urets retning. Den manuelle tilstand kan blandt andet bruges i forbindelse med styring på forageren og kalibrering af sporfølgningsfunktionen. Denne tilstand/mode er kendetegnet ved at tilstandsswitchen (A)

står i Center-/midterposition og ikonet i statusbaren vil vise en åben/lukket hængelås og sprøjten i ligeud position.

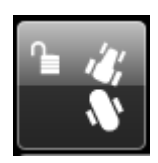

*Auto:* I Automatisk tilstand/mode vil trækstangen blive justeret så sprøjten følger traktoren helt op til "Tærskelhastigheden for selv-centrering af sporfølgningen" (jf. maskin setup). Over denne hastighed vil trækstangen blive låst næste gang den kommer i centerposition (dvs. trækstangen vil ikke aktivt blive styret til center-position med det samme). Sporfølgningen vil igen blive aktiv næste gang fremkøringshastigheden falder til under

"Tærskelhastighed for gen-aktivering af sporfølgningen efter selv-centrering". Når hastigheden kommer herunder igen vil der blive givet et akustisk signal for at advare chaufføren om, at trækstangen vil "indhente" sin afvigelse fra den ideelle sporfølgningsposition. Hængelåssymbolet vil blive "lukket" i Auto mode når trækstangen er centreret dvs. når tærskelhastigheden er overskredet.

*BEMÆRK! Trækstangen vil indledningsvis foretage sporfølgning lidt langsommere når hastigheden kommer under tærskelhastigheden for genaktivering. Dette sker for at undgå ustabilitet i forbindelse med sporfølgningen.*

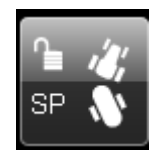

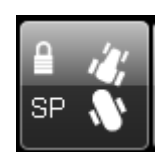

*SP:* Sporfølgningens SP tilstand/mode (dvs. Sprøjteafhængig sporfølgning) aktiveres ved at trykke på sporfølgningssymbolet i statusbaren øverst på brugerfladen (kun i Auto mode). Når SP tilstanden er aktiveret vil trækstangen foretage sporfølgning afhængig af sprøjtens "sprøjtetilstand" dvs. status på sprøjtevæskens masterventil. Dette fungerer ved, at når der *sprøjtes* vil trækstangen være "låst" i center-position for at understøtte lige sprøjtespor og undgå unødvendige bombevægelser som følge af små trinvise trækstangsbevægelser. På forageren – når Master-/Hovedventilen slås fra – vil sporfølgningen automatisk blive aktiveret igen. Når Master-/Hovedventilen slås til igen vil trækstangen gå tilbage til "låst" center-position igen næste gang trækstangen passerer

midter-positionen.

*BEMÆRK! Når sporfølgningen er låst under sprøjtning vil hængelåsen være "lukket", når man så drejer på forageren med Master-/Hovedventilen lukket vil hængelåsen være "åben" for at signalere, at trækstangen er aktiv.* 

*BEMÆRK! SP-mode funktionen fungerer kun så længe man kører med en fremkørselshastighed, der er under "Tærskelhastigheden for selv-centrering af sporfølgningen" (jf. Maskin setup menu).* 

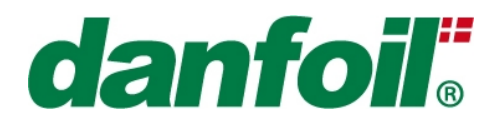

### *5.2Headland Assist / Forager Assistent (Option)*

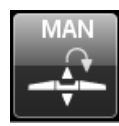

Headland assist er designet til at hjælpe chaufføren under vanskelige forhold ved vending på forageren (eksempelvis ujævnt terræn eller ekstraordinært høje afgrøder) ved at løfte sprøjtebommen til en forudindstillet højde og sænke bommen igen til samme sprøjtehøjde når sprøjtning igen påbegyndes. For at aktivere Headland Assist funktionen skal der trykkes på

ikonet til der står AUTO øverst. Når Master-/Hovedventilen er slået fra hæves sprøjtebommen til den ønskede forager-højde og efterfølgende slås Masterventilen til og nu kan den ønskede sprøjtehøjde sættes ved at sænke bommen til den ønskede højde. Hver gang Masterventilen er slået til vil den sænke bommen til den indstillede højde og hver gang Master-ventilen er slået fra vil sprøjtebommen blive hævet til den forudindstillede højde.

Foragerhøjden kan justeres/tilpasses under drift ved simpelthen manuelt at justere højden med joystikket imens Masterventilen er slået fra. Næste gang Masterventilen slås fra, vil sprøjtebommen blive løftet til den ny-indstillede højde.

Sprøjtehøjden kan justeres under drift ved simpelthen manuelt at justere højden med joystikket imens Masterventilen er aktiveret. Næste gang Masterventilen er slået til (efter at være slået fra) vil sprøjtebommen blive sænket til den ny-indstillede højde.

*BEMÆRK! Headland Assist er implementeret som en slags hjælp på forageren, men chaufføren må IKKE stole på at foragerhjælpen sikrer at bommen ikke kommer i kontakt med jorden. Dette er alene chaufførens ansvar, da der ikke er implementeret foranstaltninger, der sikrer mod, at bommen kan komme i kontakt med jorden.* 

*BEMÆRK! Headland Assist højde-indstillingerne gemmes ved power-off.* 

### *5.3Selvnivellerende bom (Option)*

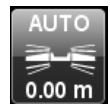

Den selvnivellerende bom fungerer ved at registrere afstanden mellem jorden/afgrødetoppen og sprøjtebommen ved brug af ultrasoniske sensorer. Funktionen for selvnivellerende bom aktiveres ved at trykke på ikonet indtil der står AUTO øverst – dette signalerer, at funktionen er aktiv. Afstanden i meter fra sprøjtedyse til målet (jorden/afgrødetoppen) vil blive vist under det selvnivellerende

bom symbol, for at assistere ved indstillingen af den rigtige højde. Selve højdeindstillingen ændres ved manuel justering på joystikket (da dette giver den hurtigste mulighed for justeringer under drift) og kan derfor ikke forud indtastes.

#### *5.4Automatisk bombredde afblænding / Auto Section Control (Option)*

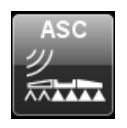

Den automatiske bombredde afblænding (Auto Section Control / ASC) funktion fungerer ved at integrere til en ekstern styreenhed, der holder styr på GPS positioner og foretager beregningen af den ønskede status på Masterventilen og de respektive sektionsventiler. Funktionen aktiveres ved at trykke på ASC ikonet indtil der står AUTO øverst – dette signalerer, at status på

Masterventil og sektionsventiler nu – for så vidt muligt – vil blive styret fra den eksterne styringsenhed. Bemærk venligst, at det generelt er gjort muligt at "overstyre" det eksterne bomafblændingssignal dvs. at

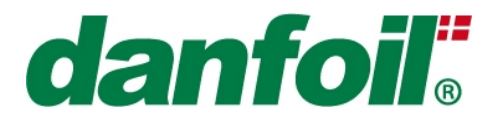

det eventuelt kan lade sig gøre, at beslutte at nogle sektioner altid skal være lukkede – dette vil blive vist med forskellige farver på bom-sektions ikonerne i bunden af sprøjte-skærmen (jf. senere afsnit).

For at slå den automatiske bombredde afblændingsfunktion fra, skal der trykkes på ASC ikonet indtil der står MAN øverst.

Der arbejdes på at understøtte flere forskellige eksterne enheder (primært Teejet Matrix pt.) og opsætningsinstruktioner for disse står under afsnittet "Opsætning af ekstern sprøjteinformation" under bruger setup afsnittet.

### *5.5Overblik over joystik funktioner*

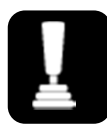

Ved at trykke på joystik-ikonet øverst i statusbaren fremkommer et overblik over de funktioner som joystikket indeholder med den aktuelle switchplacering på joystikket.

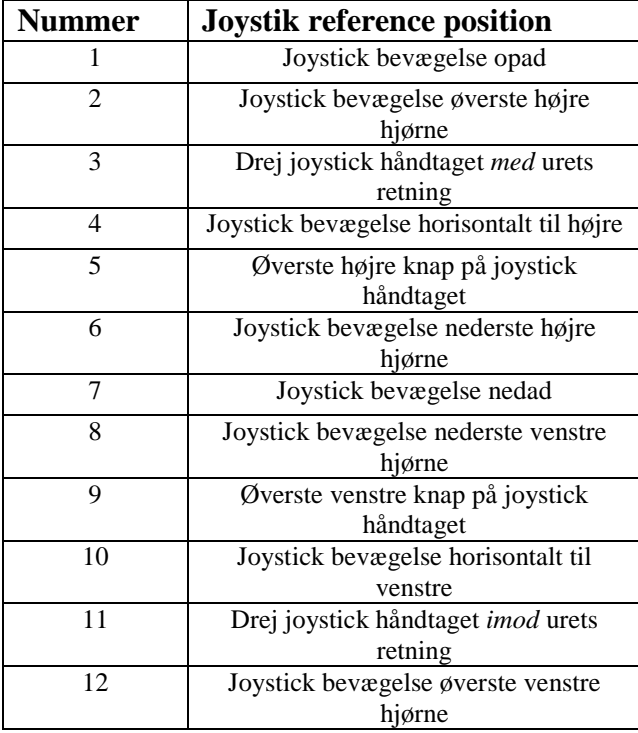

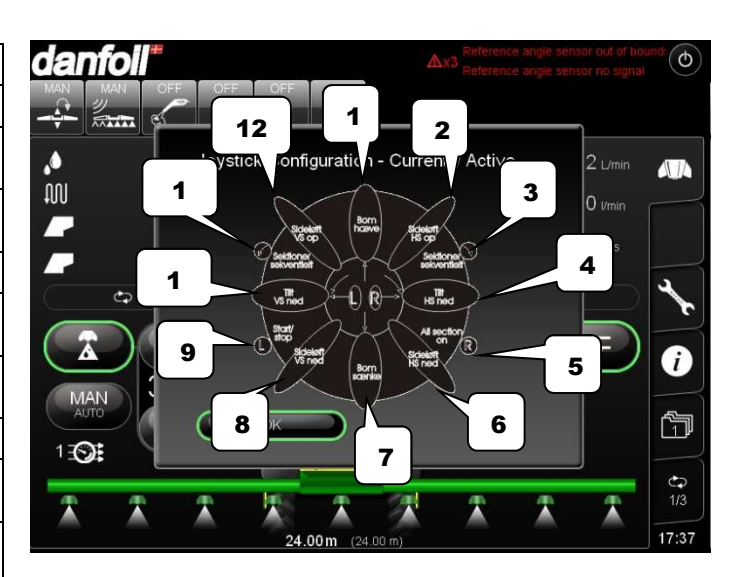

Oversigten fjernes igen fra skærmen ved at trykke på "OK"-knappen.

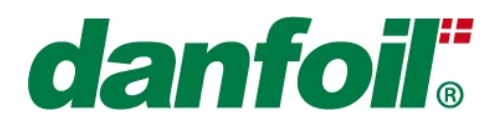

## **6. Sprøjtestyrings skærmbillede**

For at komme til sprøjtestyringsskærmbilledet trykkes på "dyse"-symbolet på højre side af skærmbilledet.

Sprøjtestyringsskærmbilledet er struktureret som vist herunder. Alle områderne er forklaret i yderligere detaljer i det følgende.

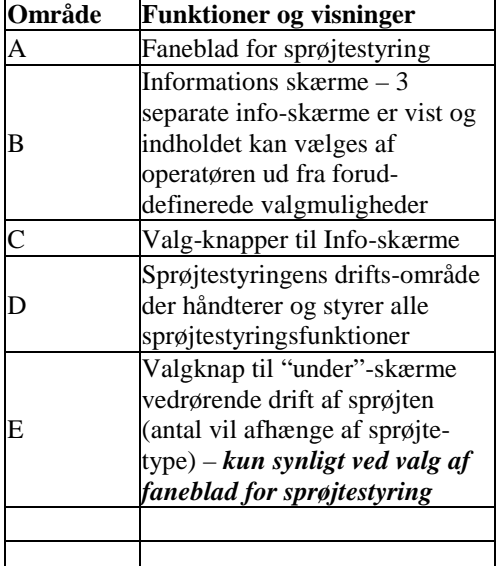

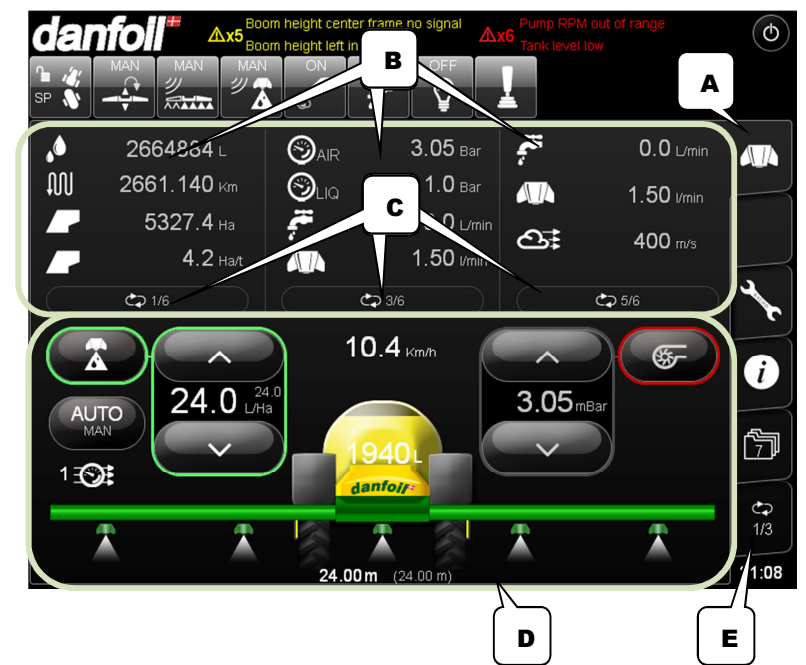

### *6.1 Overblik over indhold på info-skærme*

#### **Info-skærm 1**

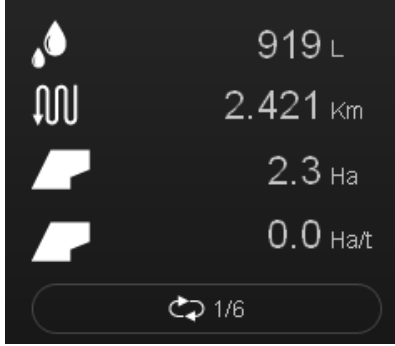

- Total udsprøjtet mængde på valgt mark/jobnummer (Liter)
- Vejafstand tilbagelagt på valgt mark/jobnummer (Kilometer)
- Totalt sprøjtet areal på valgt mark/jobnummer (Hektar)

Gennemsnitlig sprøjtehastighed indenfor seneste 10 minutter (Hektar per time)

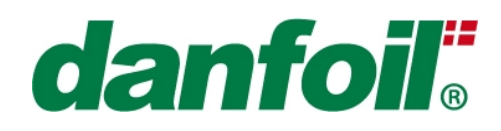

#### **Info-skærm 2**

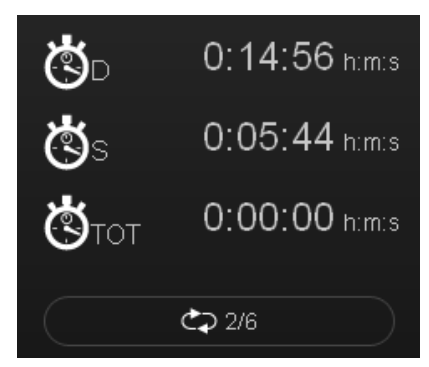

#### **Info-skærm 3**

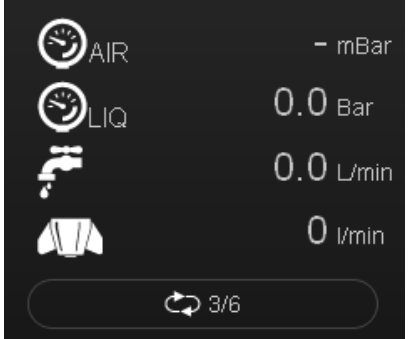

Aktuelt lufttryk (mBar)

Aktuelt tryk i sprøjtelinjen (anvendes ikke af Danfoil pt.)\*

Total flow/output til sprøjtebommen (liter/minut)

Total kørselstid på valgt mark/jobnummer

Total sprøjtetid på valgt mark/jobnummer

Valgt sprøjtelinje, aktiv ISO dysefarve og aktuelt flow per dyse (anvendes ikke af Danfoil pt.).

Stopurstid på valgt mark/jobnummer – Stopuret kan startes/stoppes ved at trykke på stopurs-symbolet. Når stopuret kører vil ikonet blinke.

\* Dette er en beregnet værdi, hvis der ikke er monteret tryktransducer eller en direkte sensorvisning, hvis en tryktransducer er monteret.

#### **Info-skærm 4**

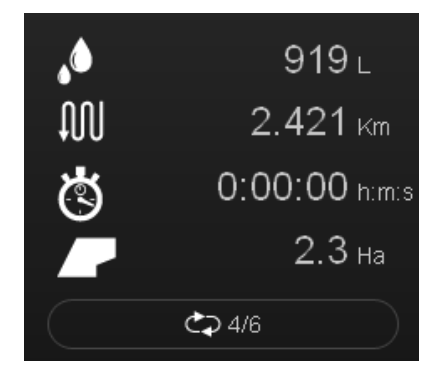

Total udsprøjtet mængde på valgt mark/jobnummer (Liter) Vejafstand tilbagelagt på valgt mark/jobnummer (Kilometer) Stopurstid på valgt mark/jobnummer Totalt sprøjtet areal på valgt mark/jobnummer (Hektar)

#### **Info-skærm 5**

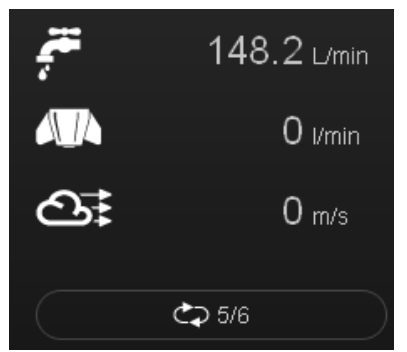

Total flow/output til sprøjtebommen (liter/minut) Valgt sprøjtelinje, aktiv ISO dysefarve og aktuelt flow per dyse (anvendes ikke af Danfoil pt.).

Aktuel vindhastighed fra vind-sensor (meter/sekund) - Option

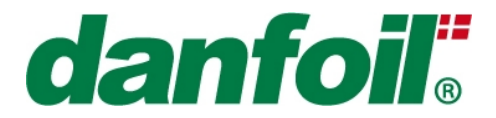

#### **Info-Skærm 6/7 – Anvendes kun ved injektion (Direct Chemical Injection / DCI)**

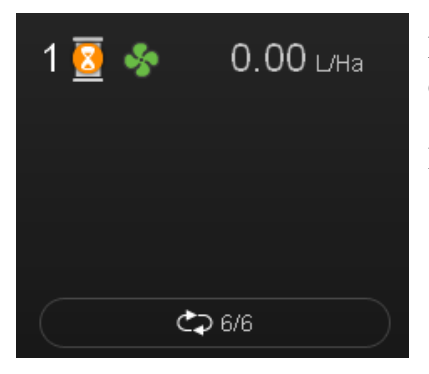

Nummer på kemi-tank, status på injektionspumpe, status på omrører og dosering for valgte kemi-nummer

Dette vil være yderligt beskrevet i et separat afsnit vedrørende injektion.

### *6.2 Sprøjtestyringens driftsområde – 1 sprøjteprodukt og luft*

Funktioner og visninger er forklaret ud fra nedenstående illustration og forklaringsskema.

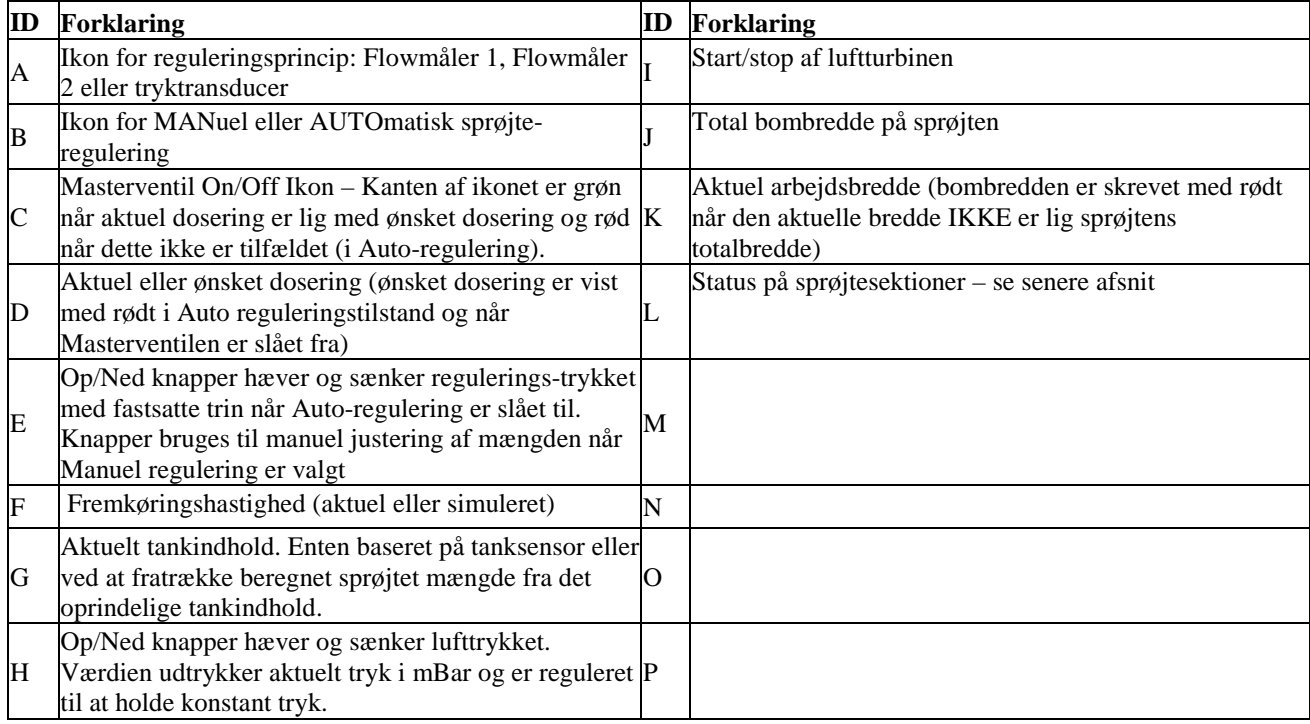

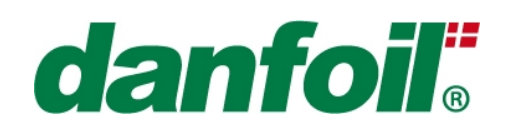

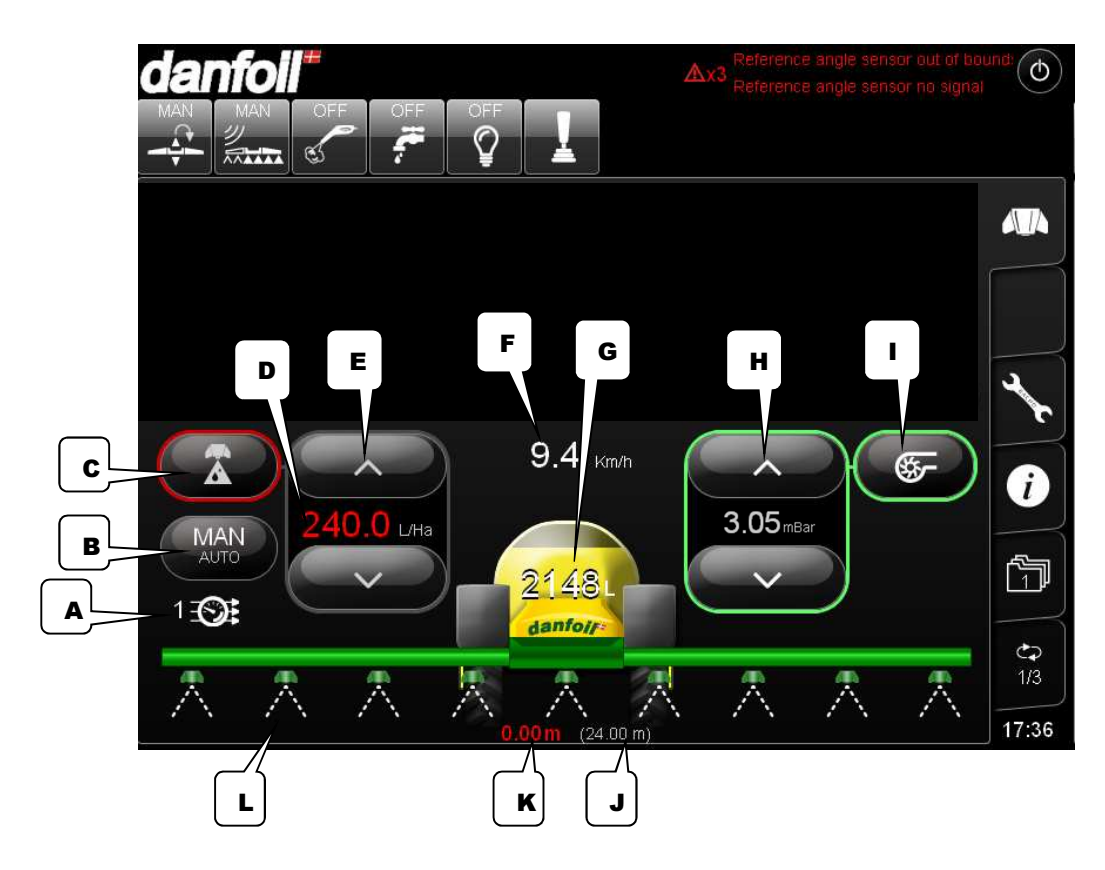

### *6.3 Regulering*

#### **Auto regulering:**

Automatisk kørselsafhængig regulering til en forudindtastet dosering kan opnås ved at vælge AUTO på PC-Spray controller skærmen (B) – denne vil skifte mellem automatisk og manuel regulering. Når autoreguleringen er slået til kan der foretages løbende finjustering ved at bruge pile-tasterne (E), der hæver/sænker doseringen i mindre trin.

#### **Manuel regulering:**

Manuel regulering tillader operatøren manuelt at overstyre den automatiske regulering. Dette kan anvendes i forbindelse med kalibrering og opsætning af sprøjten eller ved konkrete forhold, hvor automatisk regulering ikke er ønsket. Ved at trykke på piletasterne vil reguleringsventilen blive "manuelt" åbnet/lukket i så lang tid, som tasterne er aktiveret.

*BEMÆRK! I AUTO vil kanten af ikonet være grønt når den aktuelle dosering er lig den ønskede dosering – og rødt når dette ikke er tilfældet – herved er det gjort nemt hurtigt at se, om der opnås det ønskede sprøjteresultat.*

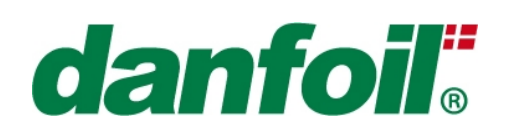

### *6.4 Doseringsrate*

#### **Ændring af ønsket doseringsrate:**

For at indtaste den ønskede doseringsrate i L/Ha, trykkes på tallet i doseringsdisplayet og den ønskede dosering indtastes ved brug af "Pop up" lommeregneren.

*BEMÆRK! Den ønskede doseringsrate vil blive vist med rød skrift når Masterventilen er lukket og AUTO regulering er aktiv. Så snart Masterventilen slås til igen vil den aktuelle dosering blive vist i displayet!* 

*BEMÆRK! Når MAN regulering er valgt vil doseringen vise 0 L/Ha med grønt når Masterventilen er lukket, da der jo ikke vil blive automatisk reguleret til nogen fastsat værdi.*

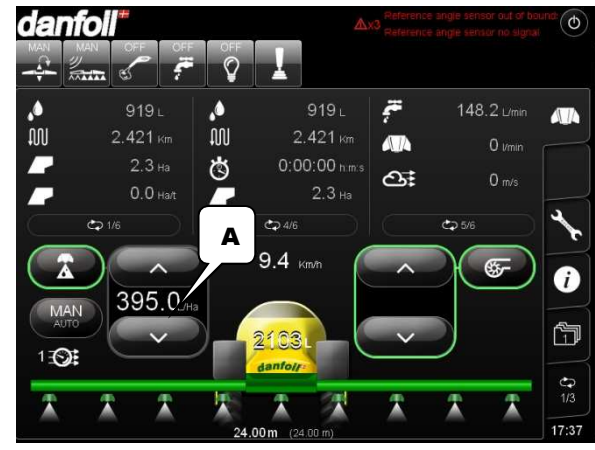

### *6.5Håndtering af sprøjtesektioner og udvalgte hydraulikfunktioner (via joystick)*

### *6.5.1 Danfoil SC Joystick – ConCorde og AirBoss v 1*

Beskrivelse af overordnede switchkonfigurationer og joystikfunktioner er givet i det følgende.

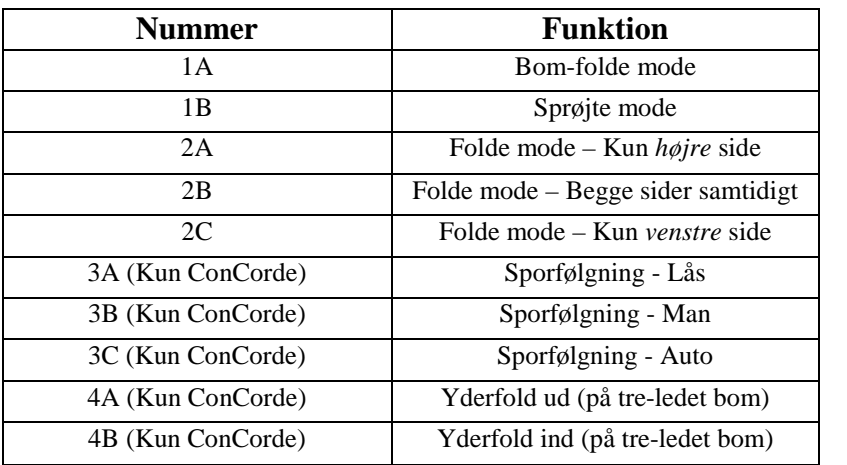

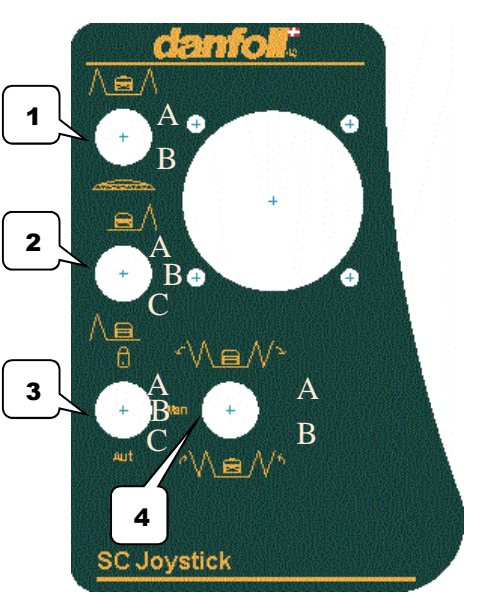

Joystikkets funktionalitet er hovedsageligt afhængig af positionen på Hovedswitch (1).

Et overordnet overblik over joystikkets funktioner i de to hovedtilstande (A) – Bomfold/sprøjte-mode er gengivet i det følgende.

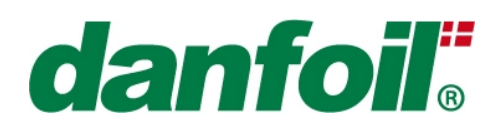

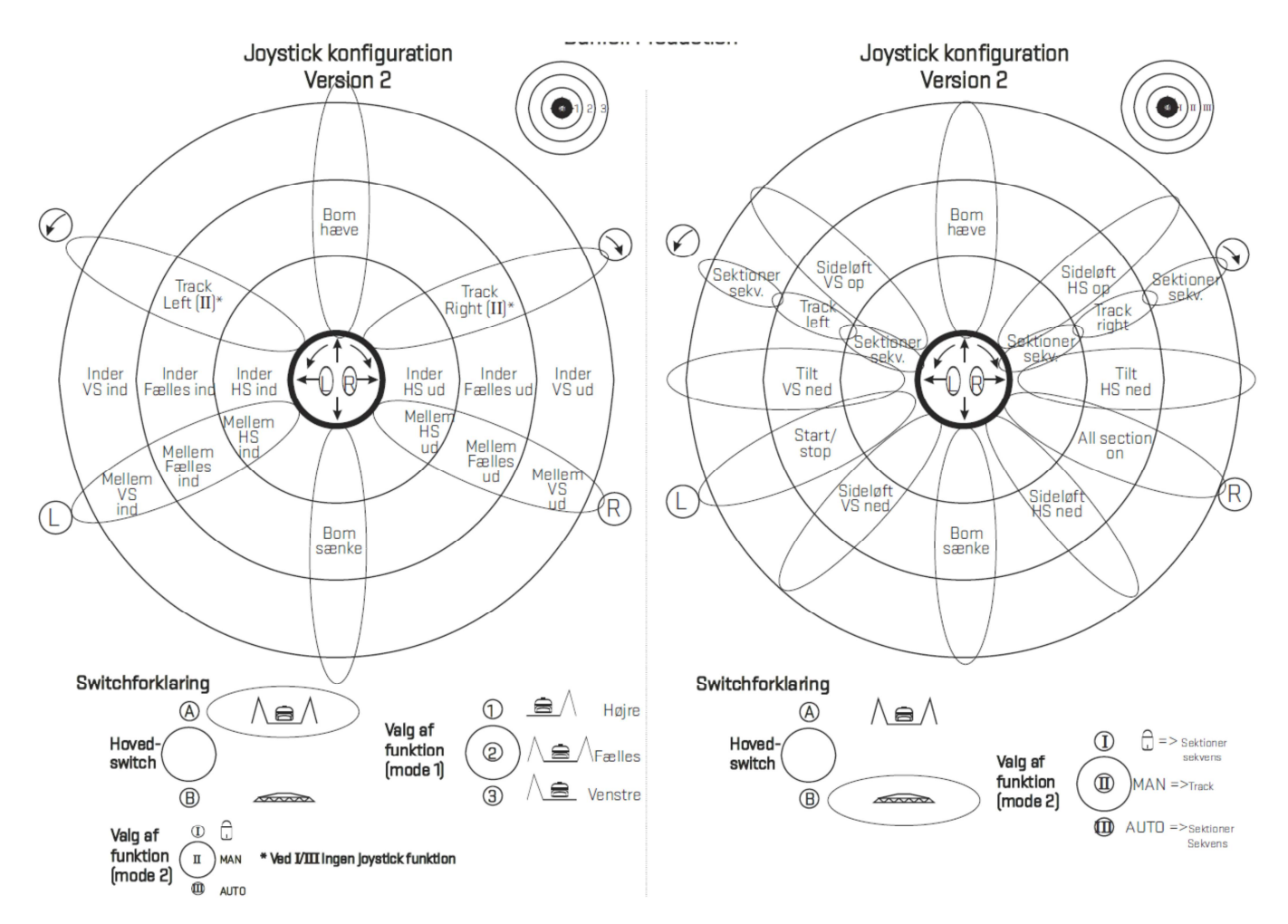

Master-/Hovedventilen kan åbnes/lukkes enten ved at trykke på øverste venstre knap på joystikket (når hovedswitchen står i position 1B) eller på On/off knappen på skærmen.

Sprøjtesektioner kan slås til/fra på både joystikket og på skærmen ved at berøre det pågældende sektionssymbol.

Sekventielle sektioner:

Dette joystick giver brugeren mulighed for sekventielt at lukke for sektioner fra venstre mod højre (når joystick knoppen drejes *med uret* og sporfølgningsswitch 3 IKKE STÅR I CENTER POSITION) eller fra højre mod venstre (når joystick knoppen drejes *imod uret* og sporfølgningsswitch 3 IKKE STÅR I CENTER POSITION). Det er ligeledes muligt at aktivere alle sektioner igen ved ét tryk på højre knap (når hovedswitchen 1 står i Sprøjte mode dvs. B-position).

*BEMÆRK! Enhver sektion kan åbnes/lukkes ved at trykke på det pågældende sektionsikon på skærmen.* 

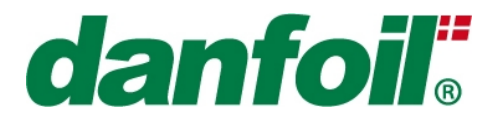

Status på sprøjtesektionerne er symboliseret ved følgende ikoner:

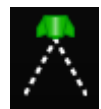

Grøn dyse/stiplet væskesymbol betyder at sektionen er aktiv (åben), men Masterventilen er lukket (dvs. pt. Ingen væske ud af sektionen).

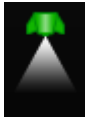

Grøn dyse/fyldt væskesymbol betyder, at sektionen er aktiv og Masterventilen er åben (dvs. sektionen sprøjter pt.).

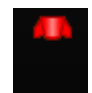

Rød dyse/Intet væskesymbol betyder, at sektionen er slået fra af operatøren (dvs. sektionen kan ikke sprøjte uanset om Masterventilen er åben eller input fra ekstern GPS enhed/computer).

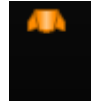

Orange dyse/Intet væskesymbol betyder, at sektionen er aktiveret af operatøren men midlertidigt slået fra af den eksterne GPS enhed til Auto bomafblænding (sektionen sprøjter ikke pt.)

### *6.6 Tankfyldning*

For at aktivere tankfyldnings skærmbilledet skal sprøjteskærmen være aktiveret og valgknappen til "under" skærme vedrørende drift af sprøjten (A) skal trykkes til fyldningssiden fremkommer. Alle tank relaterede funktioner er beskrevet i det følgende.

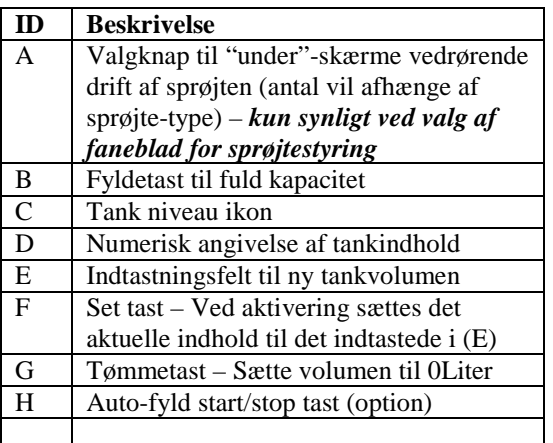

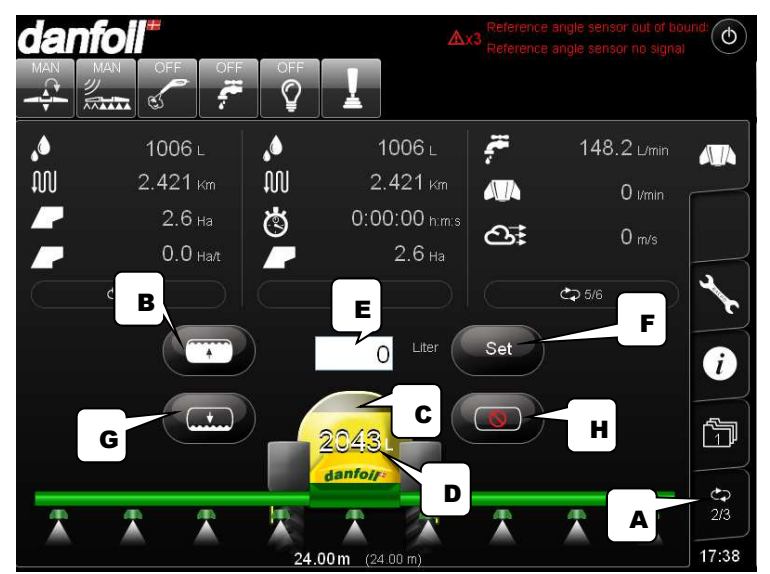

### *6.6.1 Manuel tank fyldning*

For manuelt at fylde PC-Spray Controllerens tank volumen trykkes [FYLDE] ikonet (**B**), hvorefter tank niveau ikonet (**C**) vil blive fyldt til den forudindstillede maksimale tankkapacitet og tankindholdet (**D**) vil også angive maksimum kapaciteten (ex. 3000L).

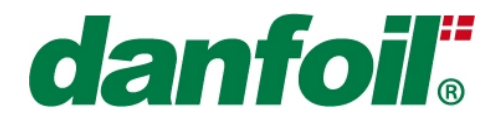

#### **Sæt tankindhold:**

Sæt tankindhold funktionen giver operatøren mulighed for at tankindholdet til en vilkårlig værdi (eksempelvis ved delvis fyldning af tanken).

For at indtaste et del-volumen trykkes på indtastningsfeltet (**E**) og den ønskede værdi indtastes med "Popup" lommeregneren – tryk på Enter for at godkende det nye volumen og herefter på [SET] (**F**) for at sætte tank niveau ikonet og tankindholdet på PC-Spray Controller terminalen.

#### **Tømmefunktion:**

Ved at trykke på [TØMME] ikonet (**G**) vil tank ikonet vise, at tanken er tom og den numeriske angivelse af tankindholdet vil blive stillet til 0 liter.

### *6.6.2 Auto-fylde funktion (Option)*

Auto-fylde funktionen tillader, at operatøren forud vælger et ønsket tankvolumen, som herefter automatisk bliver påfyldt uden yderligere indblanding fra operatørens side.

Tryk [TØMME] knappen for at starte fra 0 L (med mindre det ønskes at tilføje ekstra væske til det eksisterende tank indhold).

Indtast ønsket tankindhold (eksempelvis '2000') i indtastningsfeltet (**E**).

Tilslut slanger til sprøjten og sæt væskeventiler i de korrekte positioner før auto-fylde funktionen startes.

Tryk på den "røde" [AUTO FYLD STOPPET] (**H**) knap (knappen vil skifte symbol til en GRØN PIL eller et ORANGE TIMEGLAS afhængig af om fyldningen direkte kan påbegyndes).

*Når det ønskede tankvolumen er nået vil sprøjtestyringen slukke for pumpen/fyldeventilen. Fjerne alle slanger og sæt manuelle ventiler i de korrekte positioner.* 

*Sprøjten er nu fyldt til det ønskede niveau og klar til sprøjtning.* 

*BEMÆRK! Instruktioner vedrørende kalibrering af fyldeflowmåleren findes i Maskin setup afsnittet senere i manualen* 

*BEMÆRK! For at tilføje yderligere mængde til et eksisterende tankvolumen er det nødvendigt at indtaste det samlede ønskede tankvolumen, IKKE den ønskede ekstra mængde dvs. ønskes det at fylde yderligere 300 Liter til et eksisterende tankindhold på 2000 Liter skal der indtastes 2300 Liter, IKKE 300 Liter i indtastningsfeltet.* 

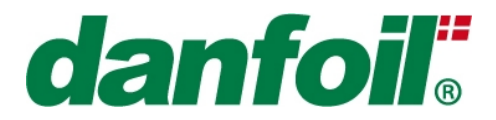

## **7. Kemisk Injektion (DCI) – Udvalgte modeller**

På sprøjter med Injektions-udstyr og efter godkendt opsætning i set-up menuerne, vil brugerfladen blive udvidet med skærmbilleder til håndtering af injektionsudstyret.

### *7.1 Overblik - Kemisk Injektion*

Håndteringen af injektionsstyringen tilgås på samme måde som standard sprøjteskærmen ved at trykke på "dyse"-symbolet i højre side af skærmen.

Sprøjteskærmen inklusiv Injektionsbetjeningen er opdelt som beskrevet i det følgende:

Alle skærmområderne er beskrevet yderligere i de følgende afsnit.

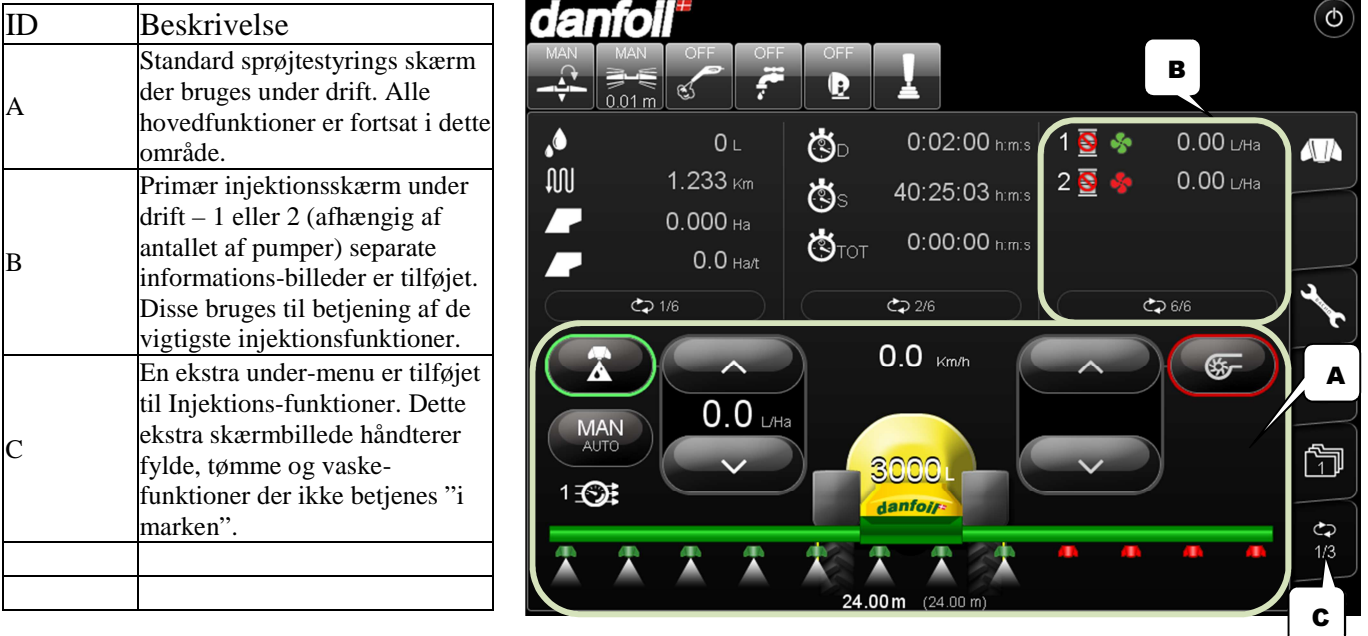

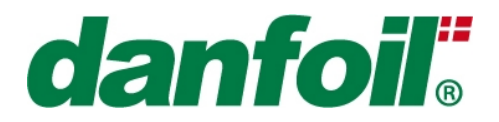

## *7.2Betjening af vigtigste driftsfunktioner*

Alle primære driftsfunktioner, der betjenes under mark-arbejdet betjenes via info-skærmbilledet.

Indholdet i info-skærmen er som følger:

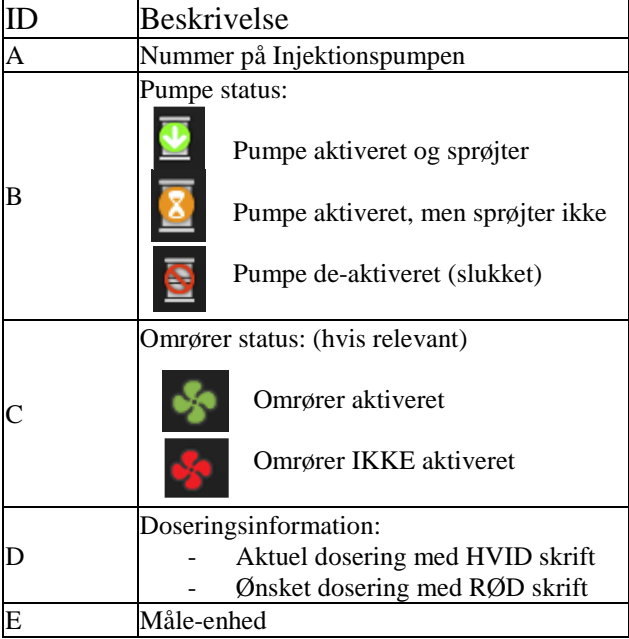

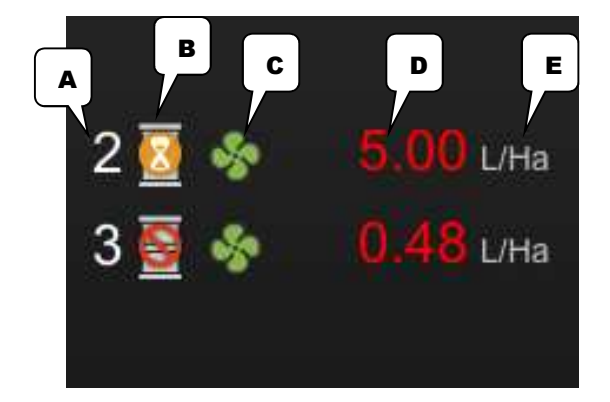

*BEMÆRK:* Det orange timeglas bliver typisk vist når en pumpe er aktiveret, men der ikke sprøjtes fordi hovedventilen er slået fra!

Indholdet på Injektions-skærmbilledet kan betjenes som beskrevet i det følgede (de stiplede linjer angiver trykfelter på skærmen):

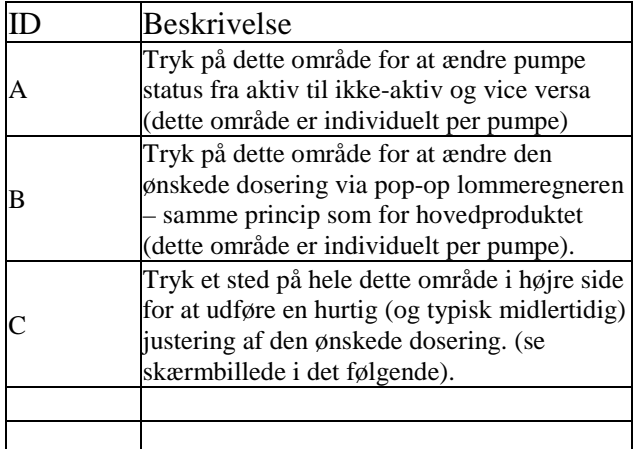

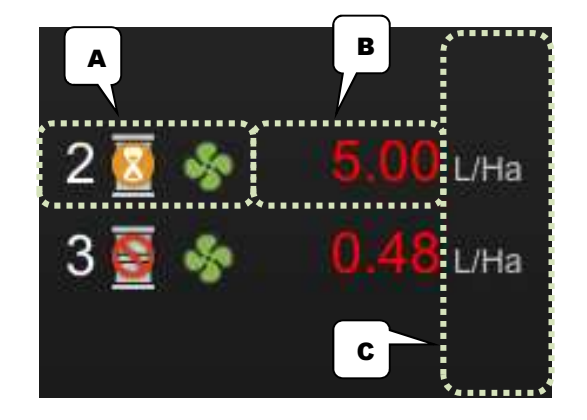

Når Kvik-justeringsfunktionen er aktiveret (C) vil følgende skærmbillede fremkomme indtil der trykkes [OK]. Bemærk venligst, at doseringen på ALLE pumper kan ændres fra dette skærmbillede.

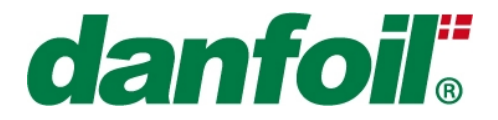

*BEMÆRK:* Doseringen ændres så snart, der trykkes på tasterne og altså IKKE først når der trykkes på [OK] tasten.

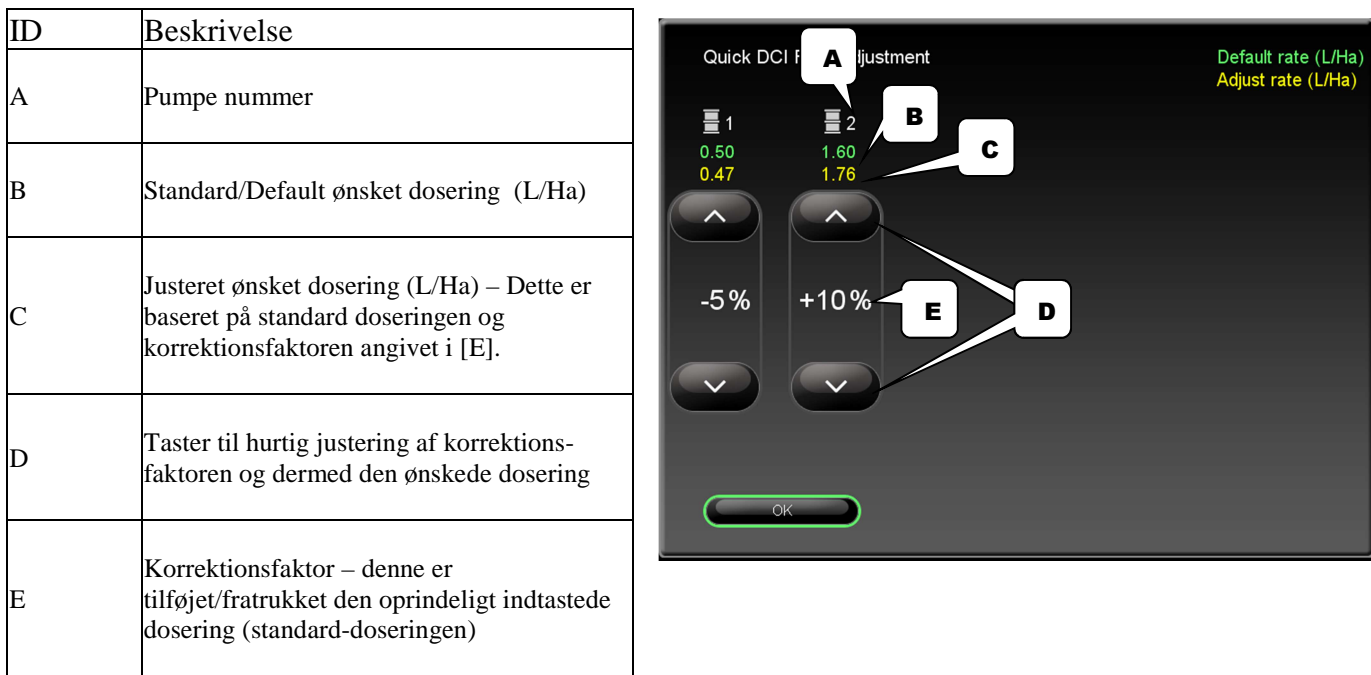

### *7.3 Fylde/tømme/rengørings-funktioner*

Skærmbilledet for fylde/tømme/rengørings-funktionerne tilgås ved at trykke på fanebladet for "Undermenuer" (kun synlig når sprøjteskærmen er aktiveret) indtil fylde/tømme/rengørings-skærmen kommer frem.

*BEMÆRK* venligst, at alle slanger, tilkoblinger og elektriske forbindelser skal være indstillet korrekt for at kunne udføre disse funktioner.

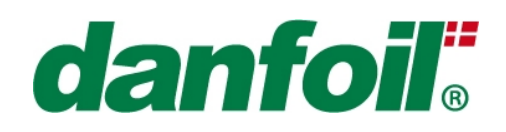

Fylde/tømme/rengørings-skærmen er opdelt som følger:

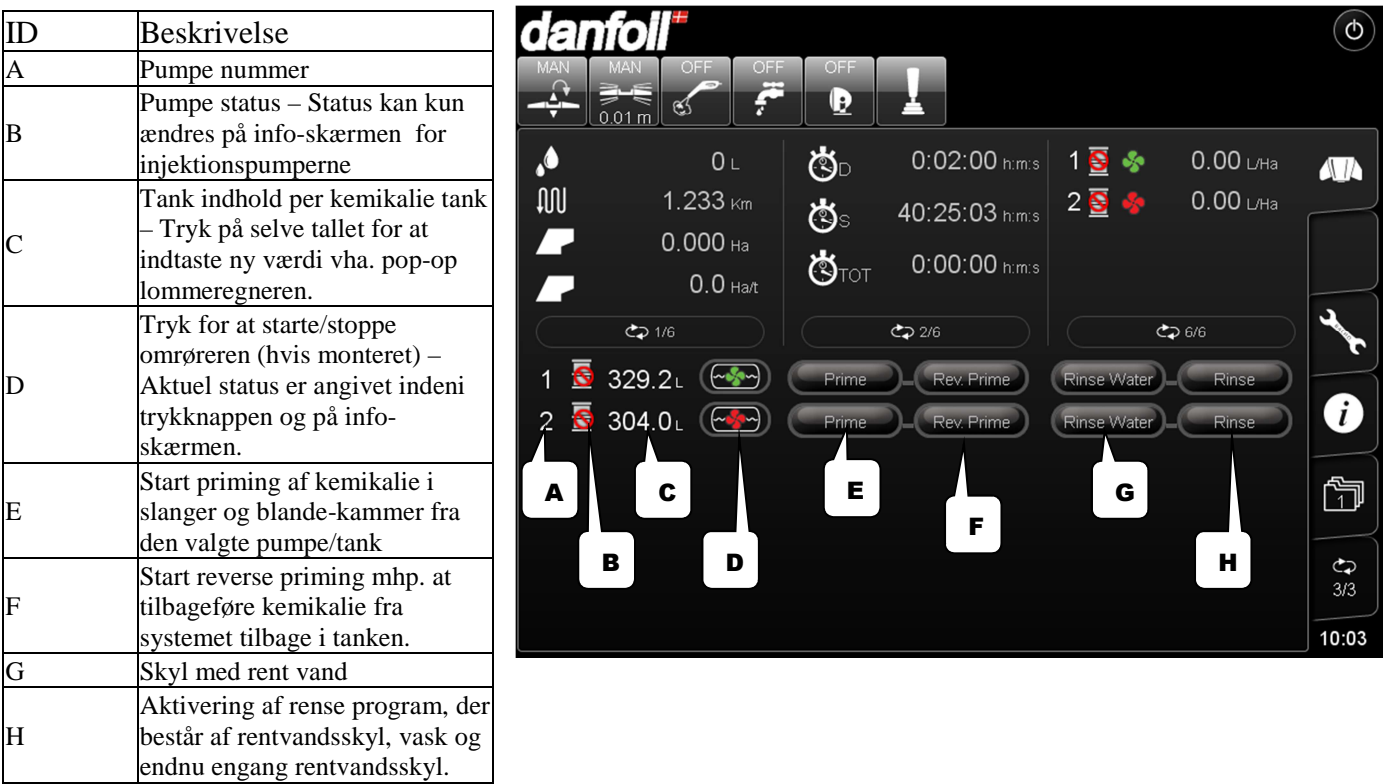

*BEMÆRK! Udvalgte hjælpe-tekster og beskeder vises i info-skærmbilledet for at hjælpe brugeren til korrekt brug.* 

*BEMÆRK! Før priming påbegyndes skal der åbnes for bommen, for at undgå overtryk i systemet.* 

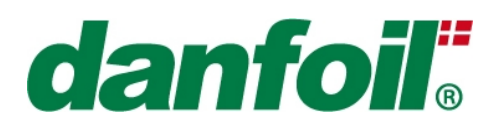

## **8. Hjælp menu**

Ved at trykke på "hjælp" ikonet vil det være muligt at vælge mellem flere hjælpe-kategorier. Eksempelvis vil diverse manualer være tilgængelige som hjælp til både driftshjælp og eventuel fejlfinding. Dette indbefatter evt. også video-sekvenser såfremt disse er tilgængelige.

Antallet og indholdet af hjælpefiler vil typisk afvige fra det vedlagte screen-shot.

Remote support er pt. ikke tilgængelig.

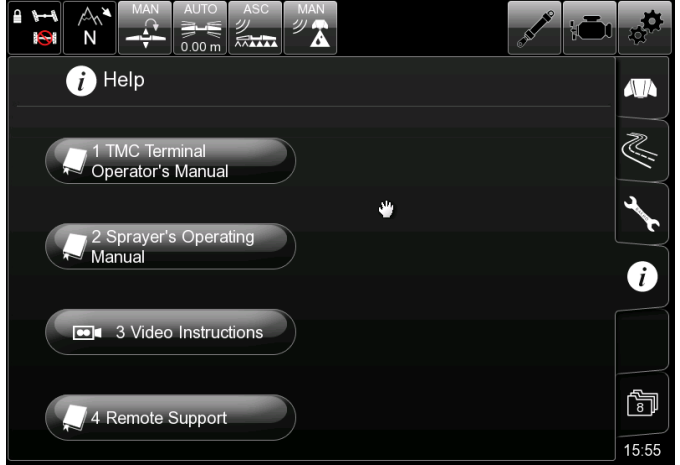

### **9. Job menu**

For at komme til job menuen trykkes på "Arkivmappe" ikonet på fanebladet til højre (**A**) - nuværende jobnummer vil fremgå indeni "arkivmappe"-symbolet.

### *9.1 Job menu – Standard version*

Styringen er i stand til at gemme 19 separate jobs (marker) og gemmer for hver af dem: Total areal, Total sprøjtet mængde, Distance tilbagelagt, transporttid- og sprøjtetid.

*BEMÆRK! Job nummer 0 kan kun vælges som 'read-only'/skrivebeskyttet og viser totalerne for maskinen i dens levetid (job 0 kan ikke nulstilles som job 1-19)* 

For at vælge nyt job trykkes på indtastningsfeltet (**B**) og det nye job nummer indtastes ved hjælp af "Pop up" lommeregneren.

For at nulstille et givet job vælges jobbet som beskrevet ovenfor og efterfølgende trykkes på tasten Reset Job Data (**C**), en "pop-up" besked vil bede dig bekræfte sletningen og herefter vil tælleren blive nulstillet.

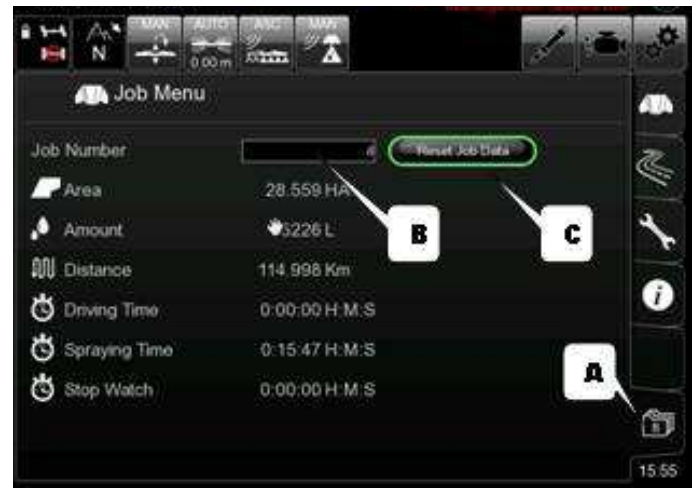

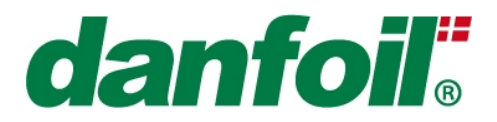

### *9.2Job menu – Udvidet job database (option på udvalgte modeller)*

På udvalgte modeller er styringen forberedt for jobhåndtering via udvidede database funktionaliteter. Dette omfatter blandt andet mulighed for at oprette flere jobs, tilføje tekster/beskrivelser samt udføre søgninger på alle parametre inklusiv specifikke kemikalier, marker og/eller tidsperioder. On selected models the controller is made capable of full database functionalities.

Før den udvidede database kan tages i brug, skal denne aktiveres af en autoriseret Danfoil tekniker i Tech setup menuen.

*BEMÆRK! Job nummer 0 er stadig 'read-only' og viser dermed maskin-totalerne, herunder totalt sprøjtevolumen og samlet areal i sprøjtens levetid.* 

### *9.2.1 Forberedelse af Job databasen – Indtastning af stamdata*

Jobdatabasen kan IKKE bruges (og dermed kan job ikke håndteres) før der er oprettet stamdata i databasens forskellige data-kategorier. Disse data-kategorier er følgende:

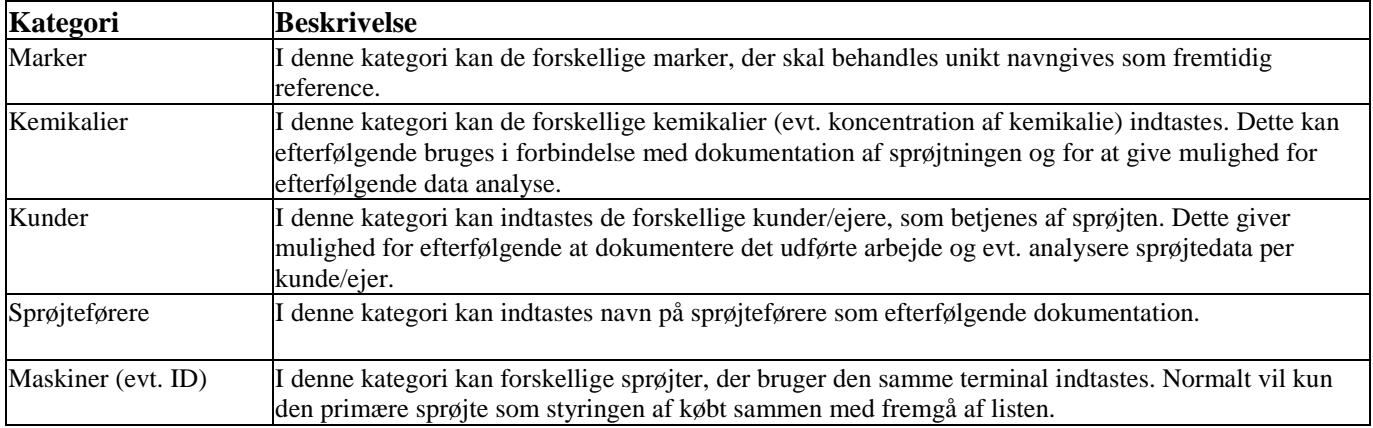

*BEMÆRK: Indholdet i stamdata listerne kan altid tilføjes nye stamdata, men allerede indtastede data kan IKKE slettes efter, at disse er bekræftet. Det anbefales derfor at holde stamdataene simple og velstrukturerede for efterfølgende at gøres søgning i databasen så enkel som muligt.* 

Indtastning af stamdata foretages via brugeropsætningen "Job Database Setup".

Stamdata kan indtastes ved at følge processen herunder:

- 1. Tryk på det relevante indtastningsfelt og et keyboard vil komme frem
- 2. Keyboardet kan flyttes rundt på skærmen ved at holde en finger på kanten af keyboardet – *uden at trykke på selve tasterne* – og herefter flytte keyboardet til den bedste placering

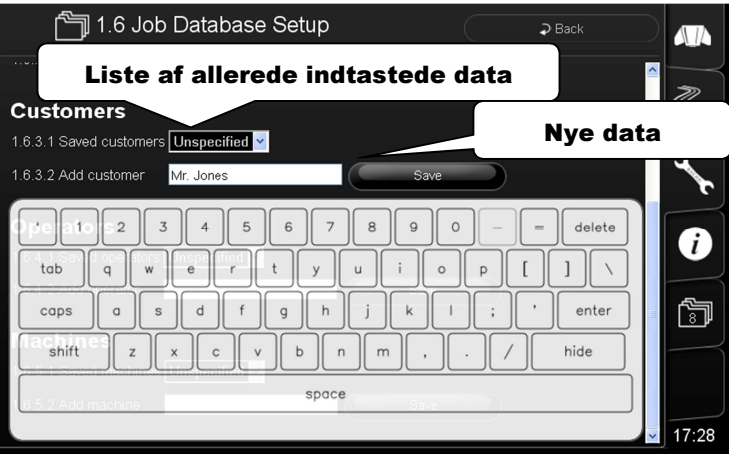

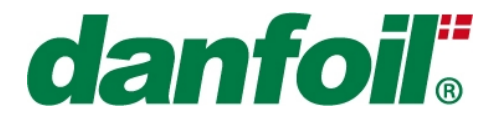

(eksempelvis kan området under "space" knappen benyttes til at flytte keyboardet)

- 3. Indtast den ønskede tekst for det pågældende indtastningsfelt
- 4. Tryk [ENTER]. Herefter vil keyboardet forsvinde igen
- 5. CHECK VENLIGST AT DE INDTASTEDE DATA ER KORREKTE: Indtastede data i de forskellige kategorier kan efterfølgende IKKE slettes. Det anbefales derfor at holde indtastningerne simple og velstrukturerede for at gøre efterfølgende søgninger så nemme som muligt.
- 6. Tryk [Save] for at tilføje det indtastede til databasen. I tilfælde af, at der IKKE trykkes på [Save] gemmes data ikke og kan derfor ikke senere anvendes som reference.

*BEMÆRK: Tilføj venligst data i alle kategorier før det første job oprettes.* 

### *9.2.2 Oprettelse af nyt job*

Følgende skridt skal følges for at oprette nyt job til registrering af data:

- 1. Tryk på Arkivmappe ikonet (A) i højre side af skærmen for at komme ind i job menuen
- 2. Tryk på [Create New Job] knappen (B) i toppen af skærmbilledet
- 3. Vælg de parametre/karakteristika, der skal gælde for det nye job ud fra listerne i hver kategori (C). Det er IKKE strengt nødvendigt at udfylde data for alle kategorier i et job, men vær opmærksom på at blanke felter ikke bagefter kan anvendes til søgninger.
- 4. I kategorien "Description" kan "fri-tekst" tilføjes det konkrete job (D)
- 5. Indtast kemikalie for hovedtanken og evt. injektionstankene (hvis disse er monteret) (E)
- 6. Tryk [Create job] for at tilføje jobbet til databasen. Tryk [Cancel], hvis indtastningen ikke skal gemmes i databasen til fremtidig registrering.

*BEMÆRK: Indtastede data i de forskellige kategorier kan IKKE efterfølgende ændres/slettes når de er bekræftet, vær derfor særlig opmærksom før nyt job oprettes/godkendes.* 

*BEMÆRK: Fra det øjeblik jobbet bekræftes vil alle data blive logget på dette job, inklusiv transportdistance (uden sprøjtning). I tilfælde af, at det IKKE ønskes at data logges MED DET SAMME anbefales det, at man med det samme aktiverer et gammelt job eller "Spild"-jobbet (se senere afsnit for en uddybende beskrivelse af "Spild" jobbet).* 

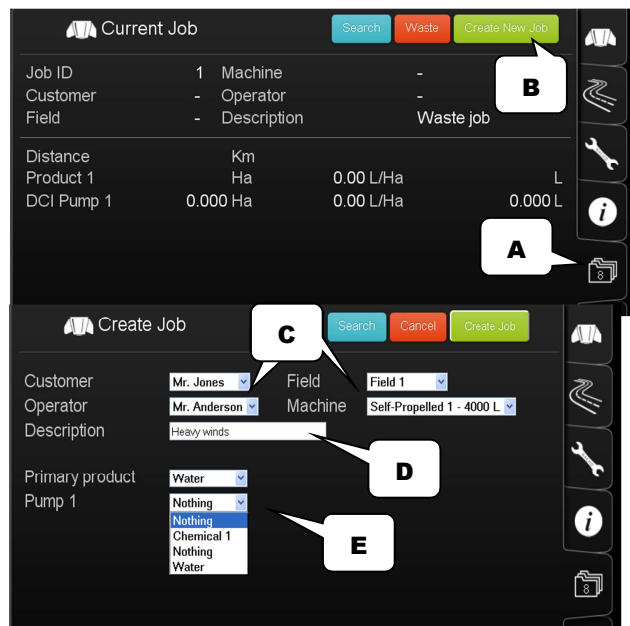

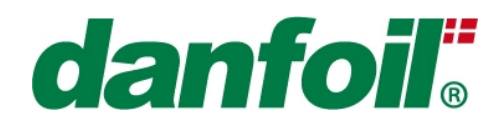

### *9.2.3 Afslutning af aktiveret job (aktivering af "Spild"-job)*

Et aktiveret job kan kun afsluttes på tre måder:

- 1. Ved at oprette nyt job (se tidligere afsnit)
- 2. Re-aktivering af tidligere job efter en jobsøgning (se afsnit senere)
- 3. Aktivering af "Spild"-job ved at trykke på den røde Waste-knap. "Wst" vil blive skrevet i arkiv-ikonet i stedet for job-nummer.

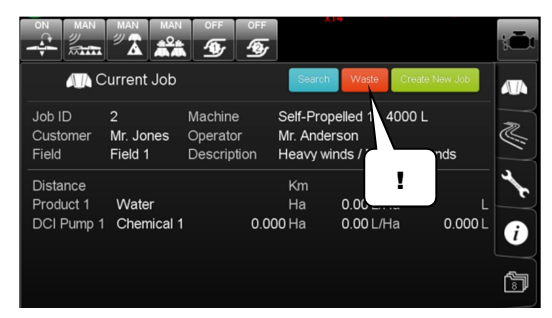

"Spild"-jobbet er et job, der kan bruges i perioder, hvor

data IKKE ønskes registreret under et af normale jobs. Eksempelvis arbejde og tid for maskinstationer, der ikke kan viderefaktureres til kunderne.

### *9.2.4 Re-aktivering af tidligere job*

For at re-aktivere et tidligere anvendt job kan følgende skridt følges:

- 1. Tryk på Arkivmappe ikonet (A) i højre side af skærmen for at komme ind i job menuen
- 2. Tryk på [Search] tasten (B) i toppen af "Current job" menuen
- 3. Indtast/vælg de søgekriterier, der kendetegner det job, der skal reaktiveres. Det er IKKE nødvendigt at udfylde alle indtastningskategorier
- 4. Tryk den grønne [Direct] tast (D) i toppen af søgemenuen for at igangsætte en direkte søgning i databasen
- 5. Brug [<] og [>] pilene for at vælge skifte mellem de forskellige jobs, der opfyldte søgekriterierne (E)
- 6. Tryk på [Activate] (F) for at starte logning af data i databasen på det gamle/tidligere job.
- 7. Udvalgte versioner af databasen vil bede om en bekræftelse på, hvilke kemikalier, der er i tankene (G).

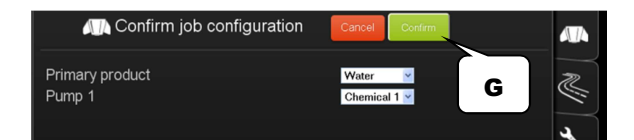

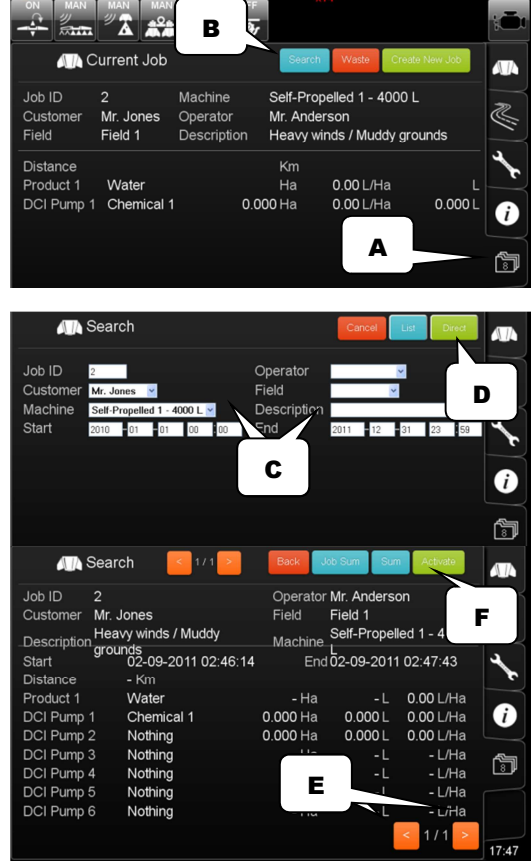

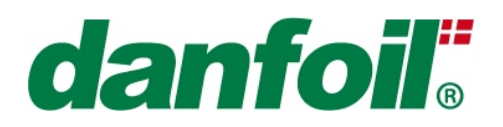

Self-Propelled 1 - 4000 L

Mr. Anderson Heavy winds / Muddy grounds

### *9.2.5 Job Søgning*

Jobsøgning kan foretages på to forskellige måder: 1) Direkte søgning og 2) Liste søgning. Begge typer af søgning starter med:

- 1. Tryk på Arkivmappe ikonet (A) i højre side af skærmen for at komme ind i job menuen
- 2. Tryk på [Search] tasten (B) i "Current job" menuen
- 3. Indtast/vælg de søgekriterier, der kendetegner det job, den registreringstype eller dataanalyse der ønskes (C). Det er IKKE nødvendigt at udfylde alle indtastningskategorier
- 4. Tryk den grønne [Direct] tast (D) eller den blå [List] tast (E) i toppen af søgefeltet for at foretage den relevante søgning.

*BEMÆRK: Starttidspunkt og sluttidspunkt SKAL indtastes – det er valgfrit om de øvrige søgekategorier vil anvendes til søgningen. I tilfælde af, at tidspunktet egentlig ikke er relevant for søgningen, indtast venligst en startdato i 2010 og en slutdato i 2030.* 

#### **Direkte søgning:**

Den direkte søgning giver en detaljeret liste af indholdet i alle de enkelte job, der opfylder søgekriterierne. Anvend [<] og [>] pilene til at skifte mellem de identificerede jobs, der opfylder søgekriterierne (F).

Tryk [Back] (G) for at vende tilbage til søge-siden.

Tryk på [Job Sum] tasten (H) for en opsummering af loggede data for det viste JobID.

Tryk på [Sum] tasten (I) for en summering af alle de loggede data for de forskellige jobs, der opfyldte søgekriterierne.

#### **Liste søgning:**

Liste søgningen giver mulighed for et simpelt overblik over de jobs, der opfyldte søgekriterierne.

Tryk på tick-boxen ud for de relevante jobs, der skal summeres i det efterfølgende skridt (J). Flere felter kan aktiveres.

Tryk på [Total] tasten (K) for at summere data på de valgte job.

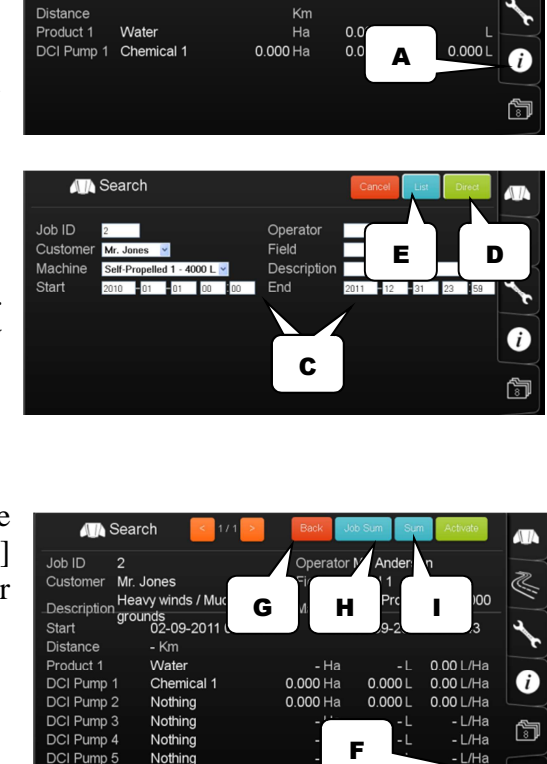

B

Machine

Operator

 $\mathbf{A}$   $\mathbf{A}^2$ **All** Current Job

Mr. Jones

Field 1

Job ID

Custome

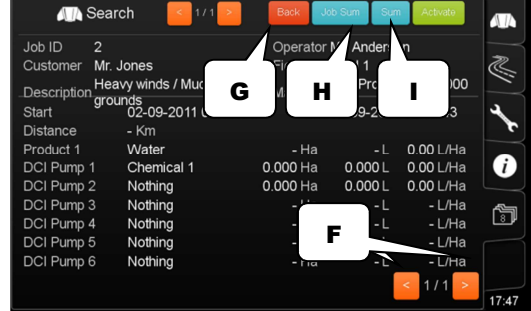

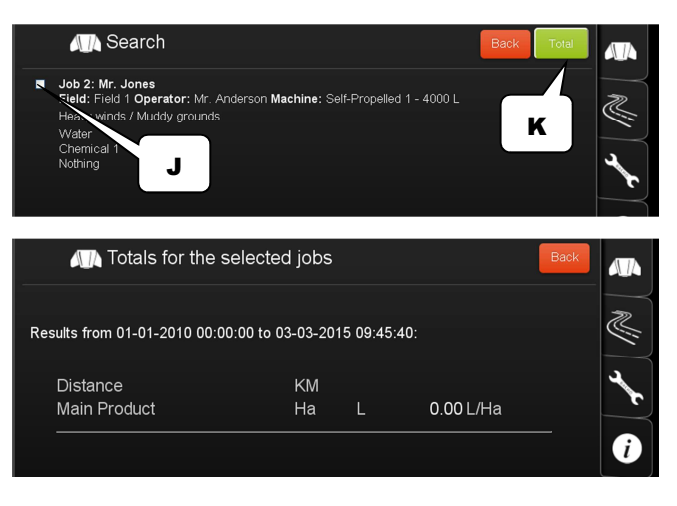

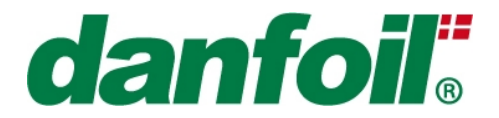

Summeringen omfatter kørt distance uden sprøjtning, totalt antal hektar og liter for de forskellige produkter der er brugt til sprøjtningen og en gennemsnitlig dosering ved sprøjtningen.

### *9.2.6 Backup af job databasen (!)*

Backup funktionaliteten giver brugeren mulighed for at gemme og foretage en backup af hele indholdet i job databasen.

Dette er specielt vigtigt i forbindelse med regelmæssige backup/sikkerheds-procedurer og som del af proceduren for opdatering af software på PC konsollen.

En USB-harddisk skal bruges i forbindelse med backup-proceduren.

Den første parameter indikerer "fri" harddisk plads på PC konsollen, der kan bruges til jobdatabasen (A).

For at foretage backuppen, isæt USB harddisken i én af USB-portene i bunden af PC konsollen og tryk efterfølgende på "Backup" tasten (B).

For at gen-indlæse en ældre version af jobdatabasen, eksempelvis efter en software-opgradering, isæt venligst USB harddisken i én af USB-portene og tryk på "Restore" tasten (C).

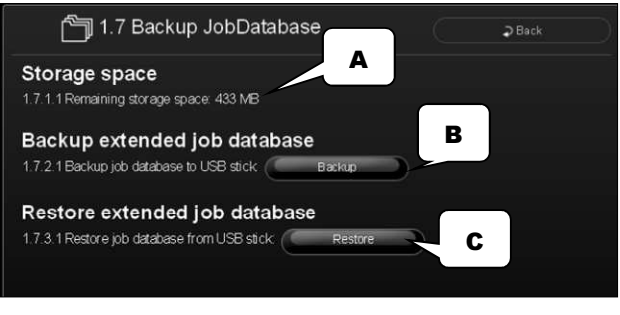

*BEMÆRK: Foretag ALTID backup af jobdatabasen FØR softwareopdateringen påbegyndes for at undgå tab af tidligere loggede data.* 

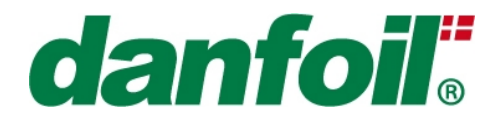

## **10. Overblik over setup menuer**

Ved at trykke på "Skruenøgle" ikonet på fanebladet til højre, kan der vælges mellem 3 setup menuer og en service menu forbeholdt Danfoil serviceteknikere.

De forskellige niveauer af setup menuer er struktureret som følger:

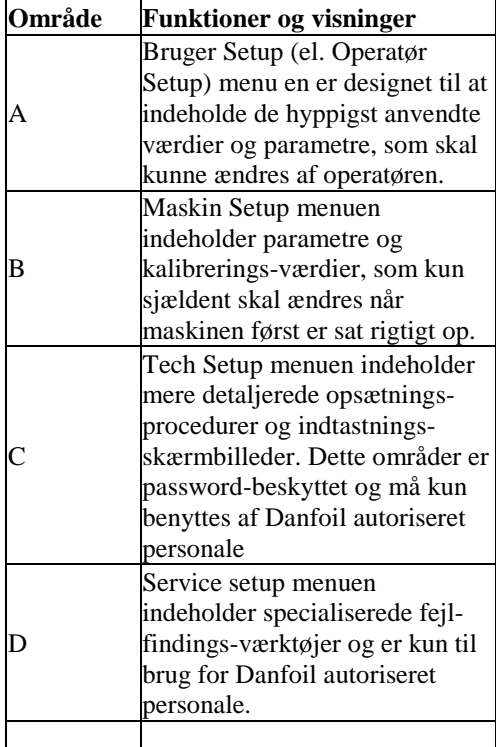

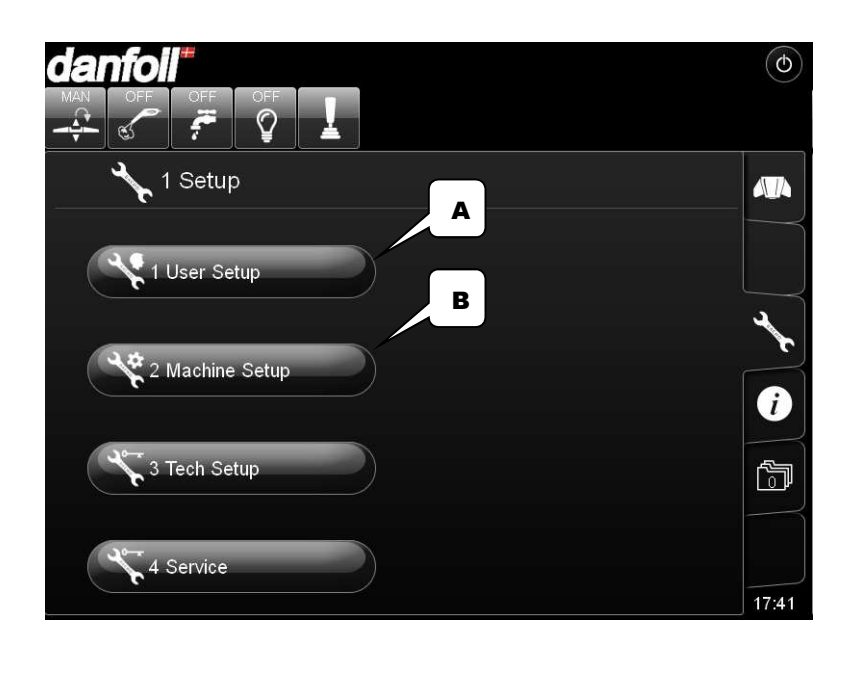

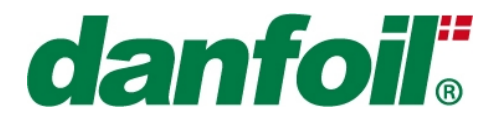

### **11. Bruger setup (Operatør Setup) menu**

Bruger setup (eller Operatør Setup) menuen er designet til at indeholde de værdier og parametre, der hyppigst ændres og tilpasses af brugeren/operatøren. De mere detaljerede opsætningsparametre kan normalt findes i Maskin setup menuen eller under Tech set, der dog er password-beskyttet og kun kan gøres tilgængelige for Danfoil autoriseret personale.

### *11.1 Sprøjte setup*

### *11.1.1 Opsætning af hjulkonstant*

Styringen giver mulighed for at gemme tre forskellige hjulkonstanter (dvs. distance per hjulpuls) – herved har operatøren mulighed for at vælge den korrekte hjulfaktor uden det er nødvendigt at foretage re-kalibrering hver gang, der skiftes hjul eller forholdene ændres dramatisk.

For at vælge forskellige hjultyper (og dermed hjulkonstanter) trykkes på "drop down" pilen ved siden af "Wheel selection"/"Valg af hjultype". Vælg den ønskede hjultype fra listen.

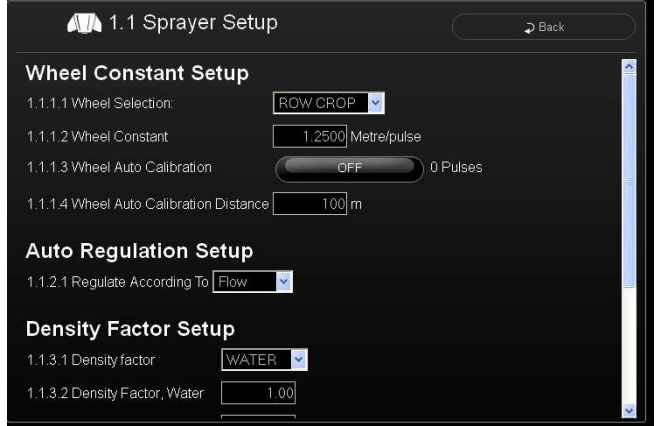

For at indprogrammere (eller finjustere eksisterende) hjulfaktorer/-konstanter (afstand per hjulpuls) kan to metoder anvendes:

#### **Manuel indtastning:**

En ny hjulkonstant kan indtastes ved først at vælge, hvilken hjulkonstant, der skal justeres (menu 1.1.1.1) og herefter trykke på indtastningsfeltet i menu 1.1.1.2. Herefter overskrives den eksisterende værdi ved hjælp af "Pop up" lommeregneren. Denne værdi skal være den tilbagelagte distance per puls fra hjulsensoren, dvs. den afstand sprøjten er kommet frem ved en rotation på én omgang fra hjulet divideret med antal pulser på en omgang (evt. antal magneter eller andre pulsgivere på hjulet). En grov estimering kan foretages ved at opmærke hjul og startsted på jorden, og herefter køre frem indtil hjulet har færdiggjort én omgang. Herefter opmåles distancen og der divideres med antal pulsgivere på en omgang.

*BEMÆRK! Denne metode til indtastning af hjulkonstanten er relativt upræcis og kan IKKE lægges til grund for en præcis doserings- og arealberegning.* 

#### **Automatisk indtastning:**

En ny hjulkonstant kan automatisk kalibreres ved først at vælge, hvilken hjulkonstant, der skal justeres (menu 1.1.1.1) og herefter trykke på "Auto-kalibrering af hjulkonstant" knappen. Pulstælleren (til højre for knappen) bliver herefter nulstillet og sprøjten skal nu køres fremad i en distance *større end 100 meter og mindre en 1000 meter*, antallet af hjulpulser vil løbende blive optalt på skærmen i takt med at distancen tilbagelægges. Efter du er stoppet indtastes den tilbagelagte distance i METER i

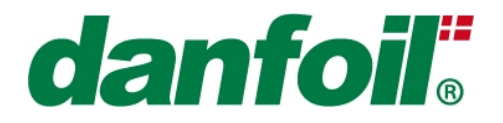

indtastningsfeltet "Distance for auto-kalibrering". Efter tryk på "Enter" på Pop-up lommeregneren gemmes distancen og den nye hjulkonstant bliver automatisk beregnet.

### *11.1.2 Princip for Auto-regulering*

#### **Regulering i henhold til Flow/Tryk:**

Sprøjtestyringen er i stand til at foretage den kørselsafhængige auto-regulering ud fra flowmåler eller tryktransducer. Det er muligt at installere begge sensor-typer og herefter vælge hvilket reguleringsprincip, der er mest velegnet til det pågældende sprøjtearbejde. Auto-reguleringsprincippet kan vælges/ændres ved at trykke på "drop-down" boksen og vælge det ønskede princip.

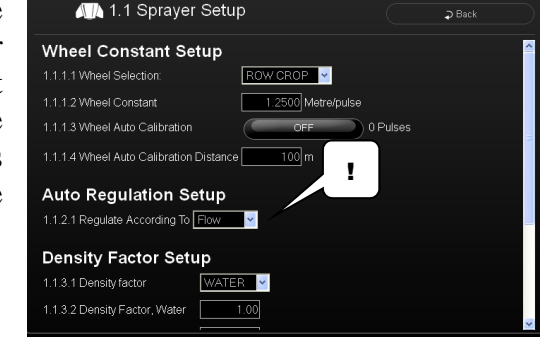

*BEMÆRK! Et ikon på sprøjtesiden vil indikere, hvilket sensorprincip, der aktuelt reguleres efter.* 

*BEMÆRK! Standard reguleringsprincippet for sprøjter med én linje er flow-baseret regulering.* 

### *11.1.3 Opsætning af densitetsfaktor*

Hvis sprøjtevæsken ikke er vand-baseret kan massefylden/densiteten være anderledes, hvilket kan give anledning til en forskel mellem den aktuelle flow-rate og den målte flow-rate og dermed også en forskel mellem sprøjtens aktuelle dosering og den beregnede dosering. For at kompensere for dette og sikre korrekt dosering er det muligt at gemme forskellige densitetsfaktorer for de tre produkter, der kan vælges i "drop down" boksen, Water/Vand, Liquid/Væske A og Liquid/Væske B. Dette betyder, at der kan foretages en kalibrering til standard sprøjtning (Water/Vand) og to yderligere væsker, eksempelvis

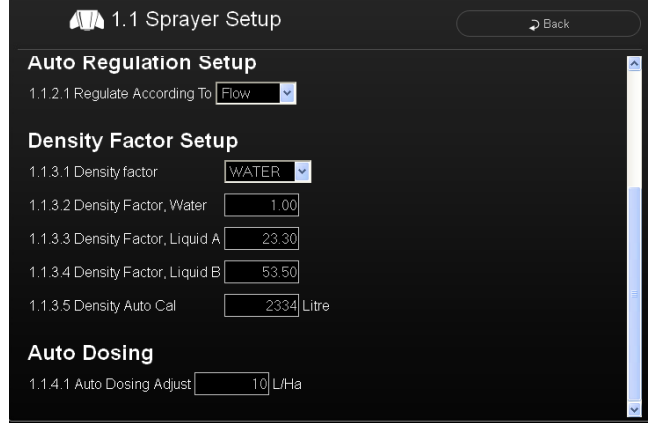

flydende gødning. Herved kan operatøren hurtigt vælge den forudberegnede densitetsfaktor, der passer til det pågældende job.

Der eksisterer to forskellige metoder til at justere densitetsfaktoren for den aktuelle sprøjtevæske, eksempelvis hvis der sprøjtes flydende gødning med en kendt massefylde på 1.29 (hvor vand vil være 1.0):

#### **Manuel indtastning:**

Den kendte densitetsfaktor kan indtastes manuelt ved at trykke på indtastningsfeltet og indtaste den nye faktor (ex. 1.29) med "Pop up" lommeregneren for den pågældende væsketype.

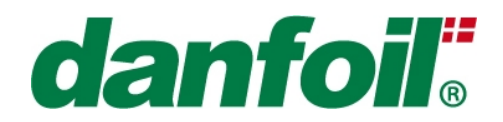

#### **Autokalibrering af densitetsfaktor / Density Auto cal:**

For automatisk at beregne densitetsfaktoren for den valgte væsketype, vælges først den rigtige væsketype i "drop down" menuen (eksempelvis Liquid/Væske A). Herefter fyldes sprøjtetanken med en kendt veldefineret mængde, eksempelvis 2000 liter. Tryk på indtastningsfeltet "Autokalibrering af densitetsfaktor"/"Density Auto cal" og nulstil værdien (indtast "0" efterfulgt af "Enter" på pop-up lommeregneren). Nu kan sprøjtning påbegyndes på sædvanlig vis ved at forlade setup skærmen og gå til sprøjtesiden. Efter endt sprøjtning vil den *beregnede* totale sprøjtede mængde stå i indtastningsfeltet "Autokalibrering af densitetsfaktor"/"Density Auto cal" – for at justerede densitetsfaktoren for pågældende væsketype indtastes nu den *faktiske* sprøjtede mængde ved at indtaste eksempelvis 2000 liter i indtastningsfeltet.

Densitetsfaktoren for den valgte væsketype vil nu ændres for at indikere, at en ny faktor automatisk er blevet beregnet.

*BEMÆRK! Såfremt der ikke er modtaget flowpulser eller maskinen lige er blevet tændt er det normalt, at der skrives ERROR/FEJL i indtastningsfeltet – tryk blot på indtastningsfeltet og tast "0" for at starte optælling.* 

*BEMÆRK! Densitetsfaktoren vil blive benyttet ved såvel flowbaseret som trykbaseret autoregulering.* 

### *11.1.4 Setup af justeringstrin ved autodosering*

Når der sprøjtes med kørselsafhængig auto-regulering kan den ønskede doseringsrate ændres i mindre trin ved at bruge tasterne med PIL OP og PIL NED lige ved doseringstallet. Trinmængden som autoreguleringen ændres med ved et enkelt tryk på en piletast kan indstilles under dette menupunkt. Størrelsen på disse justeringstrin kan sættes mellem en foruddefineret minimums-/ og maksimumværdi ved at trykke på indtastningsfeltet og angive den ønskede trinlængde.

#### *11.2 Opsætning af controller terminalen*

#### *11.2.1 Lydopsætning*

Lydniveauet for alle akustiske signaler, der bliver givet via terminalen (enkelte gives via lydgiver i joystikket) kan justeres under "Lydniveau" parameteren ved angivelse i indtastningsboksen.

#### *11.2.2 Produkt registrering*

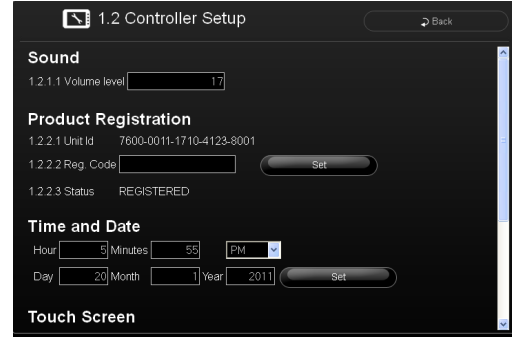

#### **Enheds ID:**

Enheds ID'en er en unik kode for PC-Spray Controller Terminalen, og denne bruges til at registrere hukommelsesmediets (ex. Compact Flash kort) software til terminalen af sikkerhedshensyn.

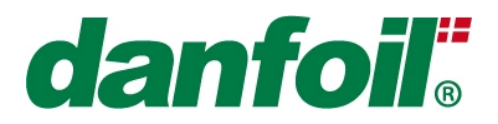

#### **Registreringskode:**

Indtastningsfeltet for registreringskoden anvendes til indtastning af den 14-cifrede kode, hvis terminalen er blevet opdateret med ny software og statusfeltet viser at enheden ikke er registreret (se følgende afsnit).

#### **Status:**

Statusfeltet vil vise om PC-Spray Controller terminalens hukommelsesmedie i øjeblikket er registreret til terminalen.

Softwaren på hukommelsesmediet er låst og krypteret og det er nødvendigt, at denne er registreret for at kunne fungere. Registreringskoden kan kun genereres af styringsleverandøren.

### *11.2.3 Opsætning af tid og dato*

Tid og dato kan indstilles ved indtastning i de pågældende indtastningsfelter.

### *11.2.4 Touch skærm opsætning*

#### **Kalibrering:**

Selvom touch skærmen altid vil være kalibreret fra fabrikken kan det over tid være nødvendigt at foretage rekalibrering for at sikre behagelig betjening af enheden. For at kalibrere trykkes på tasten "Calibrate"/"Kalibrér" og skærminstruktionerne skal herefter nøje følges. Afslutningsvis trykkes "OK" for at gemme den ny kalibrering og der vendes tilbage til menu skærmbilledet.

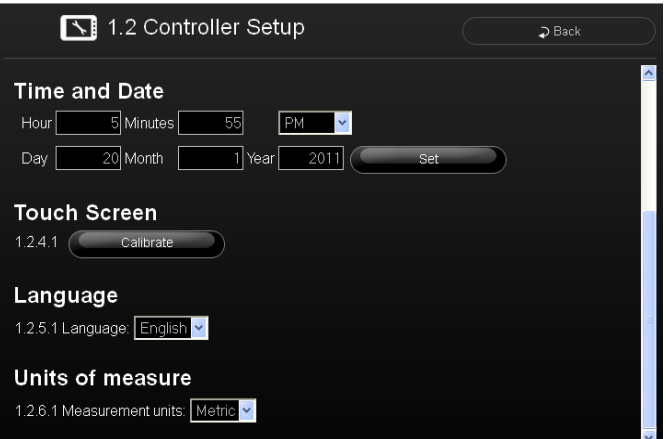

BEMÆRK! *Kalibreringsproceduren kan variere afhængig af den installerede skærmenhed, det anbefales at processen foretages af en autoriseret Danfoil tekniker eller efter aftale med en autoriseret Danfoil tekniker.* 

### *11.2.5 Sprog*

#### **Sprogvalg:**

Styringen kan indeholde flere forskellige sprogvarianter afhængig af sprøjtetype.

For at vælge et andet sprog aktiveres "drop down" menuen og det ønskede sprog udpeges.

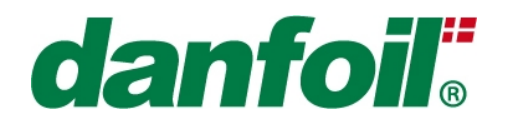

### *11.2.6 Valg af måleenheder*

De anvendte måleenheder kan evt. ændres under dette menupunkt (hvis andre enheder end de metriske enheder er understøttet) ved at vælge fra mulighederne i "drop down" menuen.

### *11.3 Opsætning af ekstern sprøjteinformation*

PC-Spray Controlleren er forberedt for at integrere til et udvalg af eksterne styringsenheder, typisk styringsenheder til håndtering af GPS relaterede informationer. Dette afsnit bruges til at definere, hvilke enheder det ønskes at integrere til samt hvilke kommunikationsprotokolformater, der skal bruges sammen med den valgte enhed.

### *11.3.1 Opsætning af kommunikationsprotokol (COM-port 1)*

#### **Kommunikationsprotokol på COM1:**

Sprøjtestyringen understøtter flere forskellige COMport protokoller – disse vil dog afhænge af sprøjtetypen. I det tilfælde, hvor der integreres til en ekstern styreenhed (eksempelvis i forbindelse med automatisk sektionsafblænding eller variabel dosering) via en COM-port, er det nødvendigt efterfølgende at vælge den eksakte kommunikationsprotokol fra "drop down" listen.

#### **Aktivering af kommunikationsprotokol:**

Denne boks skal have et "grønt flueben" for at aktivere den ovenover valgte kommunikationsprotokol.

### *11.3.2 Opsætning af variabel dosering*

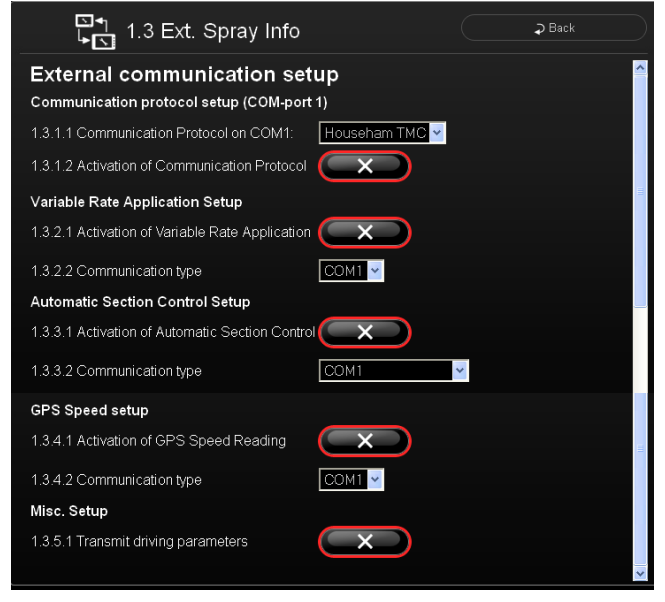

Aktiveringsboksen skal være aktiveret, hvis maskinen er sat op til variabel dosering, eksempelvis via markkort (typisk Farm Site Mate enhed).

Herefter skal kommunikationstypen vælges fra listen af understøttede kommunikationsmetoder.

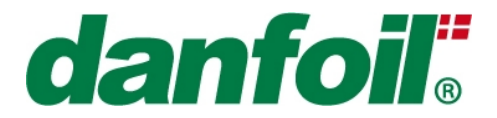

### *11.3.3 Opsætning af Automatisk bomafblænding / Automatic Section Control*

Aktiveringsboksen skal være aktiveret, hvis maskinen er sat op med en styringsenhed til automatisk bomafblænding, eksempelvis Teejet Matrix.

Herefter skal kommunikationstypen vælges fra listen af understøttede kommunikationsmetoder.

### *11.3.4 Opsætning af GPS hastighed*

Aktiveringsboksen skal være aktiveret, hvis maskinen er sat op med en enhed, der kan videregive en beregnet fremkøringshastighed baseret på GPS signaler.

BEMÆRK! *A En standard GPS modtager uden hastighedsberegning kan IKKE anvendes til GPS hastighed, da styringen IKKE dynamisk beregner hastigheden ud fra de indkomne GPS positioner, dvs. kun enheder, der i sig selv indeholder hastighedsberegningen kan bruges til dette formål.* 

Herefter skal kommunikationstypen vælges fra listen af understøttede kommunikationsmetoder.

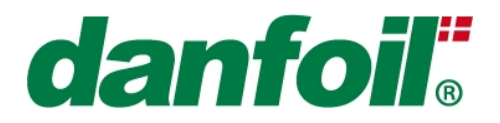

### **12. Maskin setup menu**

Maskin setup menuen indeholder setup og kalibreringsparametre, der kun sjældent skal ændres når først maskinen er korrekt installeret.

### *12.1 Sprøjte setup*

### *12.1.1 Antal af sprøjtesektioner*

Antallet er sprøjtesektioner på maskinen indtastes her – den angivne værdi vil blive afspejlet i antallet af "dyser", der vises på terminalens sprøjteskærm.

#### *12.1.2 Sektionernes arbejdsbredde*

I denne menu indtastes arbejdsbredden på sprøjtens forskellige sektioner. Sprøjtens aktuelle arbejdsbredde beregnes ud fra disse indtastede data, ligesom de også indgår i areal-beregningen og beregningen af den aktuelle doseringsrate.

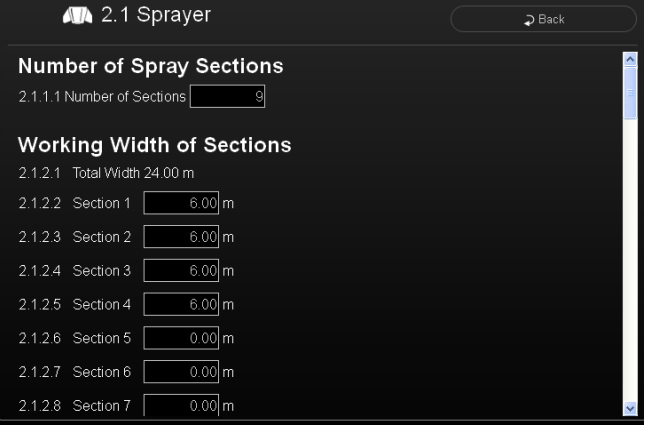

*BEMÆRK! Den totale bombredde, der angives øverst er et udtryk for den AKTUELT AKTIVE BOMBREDDE som den også angives på sprøjteskærmen. Det er derfor kun de aktuelt aktiverede bomsektioner, der vil blive medregnet – og IKKE den maksimale bombredde, hvis alle sektioner var slået til!* 

### *12.1.3 Flowmåler 1 Setup*

Såfremt der er installeret en Flowmåler kan setup værdier for denne justeres i det følgende.

Aktivering af flowmåler 1 foregår ved at aktivere knappen med "rødt kryds"/"grønt flueben", der skifter mellem On/Off.

Når sprøjten er i drift, vil den *nuværende aktuelle* flowmængde blive vist i øverste højre hjørne af dette afsnit (positionen med "undefined Litre/min" i vedlagte skærmbillede).

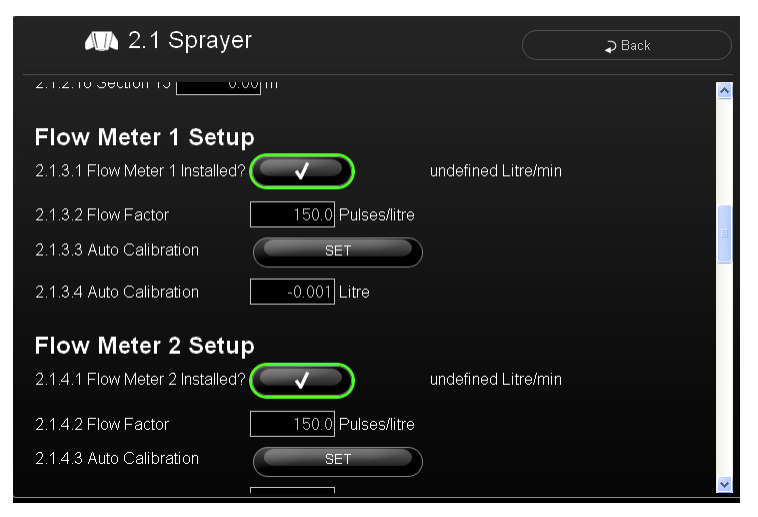

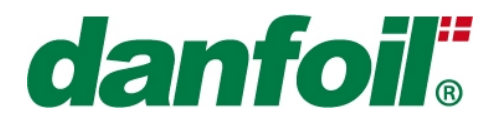

#### **Manuel indtastning af flowfaktor:**

Såfremt flowfaktoren (angivet i "pulser per liter") er kendt på forhånd kan denne manuelt indtastes ved at trykke på indtastningsfeltet og indtaste faktoren ved hjælp af "pop up" lommeregneren.

Kalkulationsmetoden herunder kan bruges til at udregne og rette den manuelt indtastede flowfaktor: (Sprøjtet mængde som angivet på sprøjteskærmen / Aktuelt sprøjtet mængde) x flowfaktor.

Eksempel: 3300 liter angivet på sprøjteskærmen / 3000 liter reelt sprøjtet (kendt værdi) x 136 ppl (gammel flowfaktor) = 150 ppl (ny flowfaktor)

BEMÆRK! *Flowfaktoren (pulser per liter) skal hæves for at modvirke underdosering og sænkes for at modvirke overdosering. Denne metode til indtastning/justering af flowfaktoren er ikke helt præcis og giver derfor kun brugeren mulighed for at få et godt udgangspunkt før en mere præcis auto-kalibrering kan foretages.* 

#### **Autokalibrering af flowfaktor:**

Flowfaktoren kan automatisk blive udregnet ved at følge af følgende auto-kalibreringsmetoder:

*Tank metoden:* 

Først sikres det at tanken er helt tom. Herefter fyldes tanken med en på forhånd kendt mængde (minimum 200 liter – jo større mængde jo mere præcis bliver kalibreringen, eksempelvis 2500 liter). Mængden kendes typisk enten ved måling ud fra vægt eller ved brug af en nøjagtigt kalibreret fylde flowmåler.

For at starte kalibreringen trykkes på tasten "Set"/"Start kalibrering", hvorefter indtastningsfeltet for autokalibrering nulstilles og er klar til kalibrering.

Herefter sprøjtes hele tankens indhold – enten statisk ved brug af a) hastighedssimulering og autoregulering med en passende doseringsmængde, b) i manuel regulering ved et konstant tryk eller c) auto-kalibreringsskærmen kan forlades (typisk ved at trykke på fanebladet for sprøjteskærmen) og tanken tømmes i forbindelse med sprøjtearbejde i marken.

Når tanken er tømt skal brugeren igen ind under setup menuen (hvis denne har været forladt i forbindelse med mark-arbejde).

Den mængde som flowmåleren umiddelbart har beregnet (ved brug af den nuværende flowfaktor) vil blive vist i vinduet under Auto-kalibreringesmenuen under sprøjtningen. Når tanken er tom vil dette indtastningsfelt teoretisk skulle vise en værdi relativt tæt på den påfyldte mængde (eksempelvis 2500 liter). Afhængig af, hvor præcist den nuværende flowfaktor er fundet/kalibreret (samt øvrige faktorer) kan dette tal dog afvige fra den præcist kendte mængde, der er udsprøjtet.

Antages det, at den beregnede mængde fra styringen *ikke* er lig med den aktuelt kendte mængde, der lige er sprøjtet, indtastes den kendte mængde (ex. 2500 liter) i indtastningsfeltet ved hjælp af "pop up" lommeregneren. Flowfaktoren vil nu automatisk blive justeret, så den tager højde for den oplevede unøjagtighed.

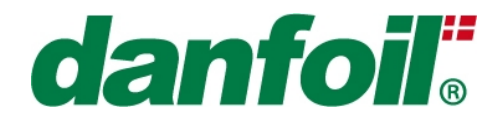

*BEMÆRK! Det anbefales at udføre en kalibrering med fuld tank under statiske forhold med fuld bombredde, da mindre unøjagtigheder i dosering/flowrate i forbindelse med reduceret bombredde og sprøjtning på forageren kan medføre en lille unøjagtighed i det beregnede output.* 

### *12.1.4Flowmåler 2 Setup*

*BEMÆRK*! Der er mulighed for montering og setup af to flowmålere (Flowmåler 1 og 2) helt uafhængigt af hinanden. Dette giver brugeren mulighed for at installere to flowmålere, der kables ind på to separate indgange på jobcomputeren. Dette kan for eksempel være praktisk i tilfælde, hvor den samme sprøjte skal anvendes til både meget store og små doseringsmængder (en "lille" flowmåler kan herefter monteres og kalibreres til Flowmåler 1 og en "stor" flowmåler kan monteres og kalibreres under Flowmåler 2). For at kunne vælge uafhængigt mellem flowmåler 1 og 2 trykkes på afkrydsningsfeltet ud for den ønskede flowmåler. Eller hvis systemet er udrustet med muligheden for at begge kan monteres samtidigt, vil styringen foretage auto-reguleringen ud fra den flowmåler, der giver pulser når sprøjtningen startes.

Setup og kalibrering af Flowmåler 2 foretages identisk med opsætningen for Flowmåler 1 som beskrevet i foregående afsnit.

### *12.1.5 Setup af fyldeflowmåler*

Såfremt en fyldeflowmåler er installeret kan flowfaktoren for denne justeres i denne menu:

Aktivering af fyldeflowmåleren foretages på knappen med "Rødt kryds"/"Grønt flueben".

#### **Manuel indtastning af flowfaktoren:**

Flowfaktoren kan indtastes manuelt ved at trykke på indtastningsfeltet og indtaste den ønskede værdi med "pop up" lommeregneren. Flowfaktoren er normalt påtrykt selve flowmåleren eller kan skaffes fra sprøjteproducenten. I de tilfælde, hvor flowfaktoren ikke er angivet præcist kan følgende princip bruges til at justere faktoren (typisk baseret på en tom tank):

Påfyldt volumen som aflæst på sprøjteskærmen / Aktuelt påfyldt mængde x flowfaktoren. (3300 liter på sprøjteskærm / 3000 liter (kendt mængde lige påfyldt) x 96 ppl (påtrykt faktor)= 105.6 ppl

Generelt skal nedennævnte princip følges ved justering af flowfaktoren:

Hvis den *beregnede* påfyldte mængde er lavere end den *aktuelt* påfyldte mængde skal faktoren være lavere.

Hvis den *beregnede* påfyldte mængde er højere end den *aktuelt* påfyldte mængde skal faktoren være højere.

#### **Automatisk kalibrering af fylde flowfaktoren:**

Før den automatiske kalibrering kan påbegyndes er det nødvendigt inden at have udmålt et præcist punkt i tanken som er nøjagtigt kalibreret (dvs. mængden til dette punkt skal være nøjagtigt kendt) samt tilslutte sprøjten en rentvands forsyning. For at starte kalibreringen trykkes knappen "Set"/"Start kalibrering" for

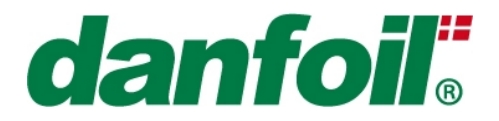

at nulstille liter-tælleren, herefter vælges "fylde" position på kugleventilerne på siden af sprøjten. Tælleren vil herefter optælle den påfyldte mængde gennem fyldeflowmåleren og den estimeret optalte mængde blive vist i optællingsfeltet. Hvis den viste værdi, efter fyldningen er afsluttet, ikke stemmer overens med den præcist opmålte mængde rettes dette ved at trykke på indtastningsfeltet og indtaste den præcist opmålte værdi i feltet. Herefter vil den nye flowfaktor for fyldeflowmåleren automatisk blive beregnet.

### *12.1.6 Setup af tryktransducer til luft*

Såfremt der er installeret en tryktransducer kan denne justeres/kalibreres under dette menupunkt.

Aktivering af tryktransduceren foretages ved at trykke på aktiveringsknappen ("rødt kryds"/"Grønt flueben").

Når tryktransduceren er installeret og sprøjten er i gang kan det aktuelt modtagne elektriske signal (målt i mAmp) og det målte tryk baseret på dette signal ses i toppen til højre af dette menupunkt.

#### **Kalibrering:**

Tryktransduceren kan kalibreres ved brug af to metoder.

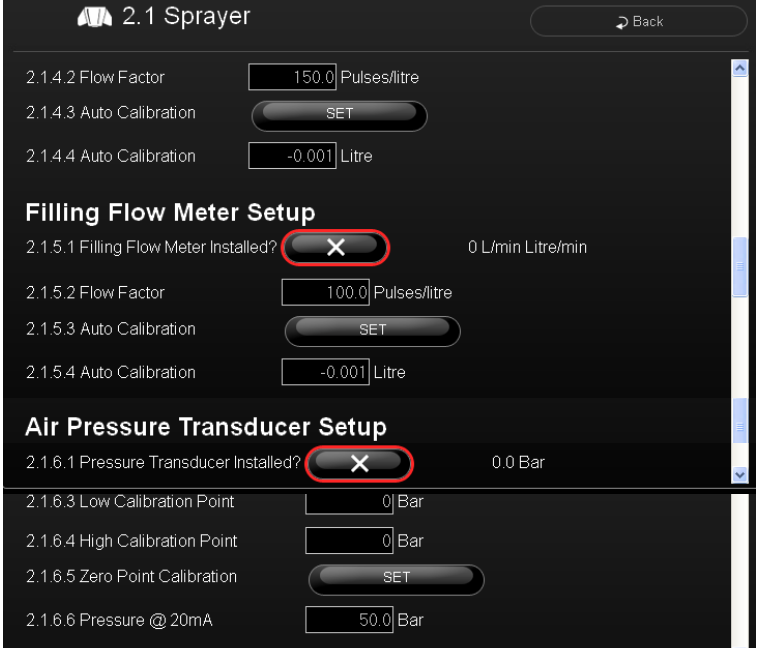

Kalibreringsmetode 1: (ej aktiveret pt. – fast kalibreret)

Montér først en kalibreret trykmåler i luftlinien, som anvendes til at kalibrere den nye trykmåler op i mod.

Start luftturbinen og regulér manuelt trykket ned til et lavt trykpunkt ex. 5 mBar ifølge den forud kalibrerede trykmåler. Indtast nu det lave kalibreringspunkt (det aktuelt viste tryk på den kalibrerede trykmåler) i indtastningsfeltet ved at trykke på feltet og bruge "pop-up" lommeregneren. (dette vil kalibrere den nye trykmåler til at vise 5 mBar når der præcist er 5 mBar tryk i luftlinjen.

Herefter reguleres trykket manuelt op til "højt" trykpunkt ex. 30 mBar eller 40 mBar ifølge den forud kalibrerede trykmåler. Indtast nu det "høje" kalibreringspunkt (det aktuelt viste tryk på den kalibrerede trykmåler) i indtastningsfeltet ved at trykke på feltet og bruge "pop-up" lommeregneren. (dette vil kalibrere den nye trykmåler til at vise 30 mBar når der præcist er 30 mBar tryk i luftlinjen.

Trykmåleren er nu kalibreret ved brug af setpunkterne for lavt og højt tryk.

*BEMÆRK*! *De to kalibreringspunkter kan godt afvige fra eksemplets 5/30 mBar – Ved en optimal kalibrering bør anvendes en lav/høj værdi, der ligger under henholdsvis over de normale lufttryk, der anvendes i praksis.* 

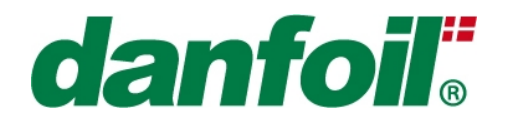

Kalibreringsmetode 2: (ej aktiveret pt. – fast kalibreret)

Først sikres, at luftturbinen er slået fra, og der intet tryk er i luftslangerne.

Tryk på [SET] knappen ud for feltet "Nulpunktskalibrering", for at sætte trykmålerens nulpunkt.

Indtast fabrikantens angivne tryk, der svarer til 20 mA i "Tryk @ 20mA" indtastningsfeltet ved brug af pop-up lommeregneren.

### *12.1.7 Setup af tank-kapacitet*

#### **Opsætning af størrelse på sprøjtetanken:**

Totalvolumen på sprøjtetanken bør indtastes her, så hver gang, der bliver trykket på [FILL] tasten i tank/fylde menuen, fyldes tanken til det volumen, der er installeret på sprøjten.

### *12.1.8 Dyse-afstand*

Afstanden mellem dyserne kan indtastes i denne menu. Normalt er denne sat til 0.161 meter, men hvis en anden dyse afstand

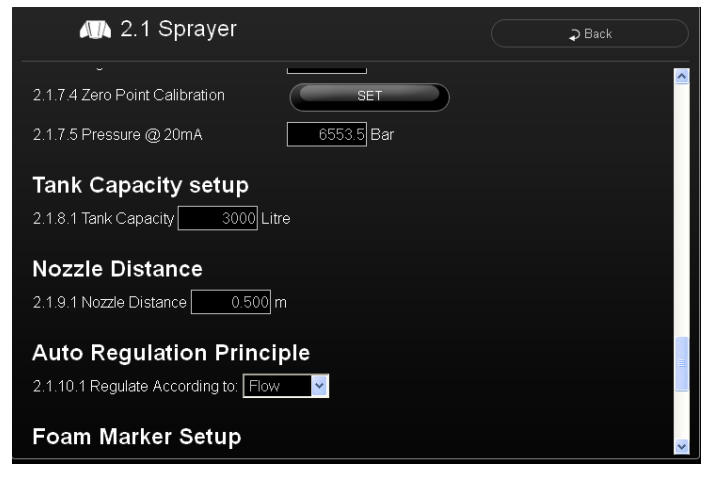

anvendes i praksis skal denne indtastes her (eksempelvis 0.25 meter eller 0.5 meter) for at sikre korrekt dosering og korrekt areal-optælling.

### *12.1.9 Princip for Auto- regulering*

#### **Regulering i henhold til Flow/Tryk:**

Reguleringsprincippet for den kørselsafhængige auto-regulering (dvs. ud fra flowmåler eller tryktransducer, hvis en eller begge er monteret) kan vælges/ændres i denne menu ved at trykke på "dropdown" boksen og vælge det ønskede princip.

### *12.1.10 RPM sensor (ej understøttet pt.)*

#### **Opsætning af pulser per omgang til udregning af RPM:**

RPM sensoren anvendes typisk til måling af PTO omdrejninger til sprøjtepumpen. Såfremt, der er monteret en RPM sensor kan denne aktiveres ved at trykke på det "røde kryds" (sensor er aktiv når

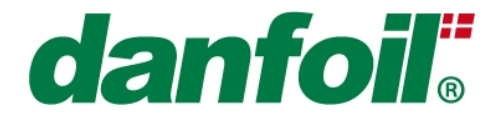

symbolet viser et "grønt flueben"). Antallet af pulser per omgang kan indtastes i indtastningsfeltet ved at trykke på feltet og anvende "pop up" lommeregneren.

### *12.1.11 Sektionsventiler åbner/lukker med Masterventilen*

Styringen er forberedt for at kunne håndtere sektionsventilerne på to forskellige måder (A/B); A: Når Masterventilen slås On/Off vil alle sektionsventiler tilsvarende blive slået On/Off B: Når Masterventil slås On/Off vil alle sektionsventiler forblive i samme position som hidtil (ofte anvendt ved nogle kugleventilstyrede re-cirkuleringssystemer).

### *12.1.12 Håndtering af sprøjtestatus (option)*

Ved vurdering af sprøjtestatus kan enten anvendes status på Master switchen eller Master/Sektions-ventil status når maskiner udstyres med GPS udstyr, Master ventil status slås fra når alle sektionsventiler er lukkede.

### *12.2 Bomstyrings setup*

### *12.2.1 Bomstyrings funktion (option)*

Såfremt en sensor til elektronisk bomlås eller bompositionssensor er installeret kan denne kalibreres og opsætningsparametre ændres i denne menu. Dette gælder højdesensor i midten og til individuel sideløft.

#### **Tidsforsinkelse efter manuel overstyring:**

Såfremt bomlås funktionaliteten er aktiveret kan denne altid overstyres ved blot at aktivere de manuelle bomfunktionsswitche. Når operatøren har overstyret den automatiske bomlås funktion kan denne slås automatisk til igen efter en forudindstillet

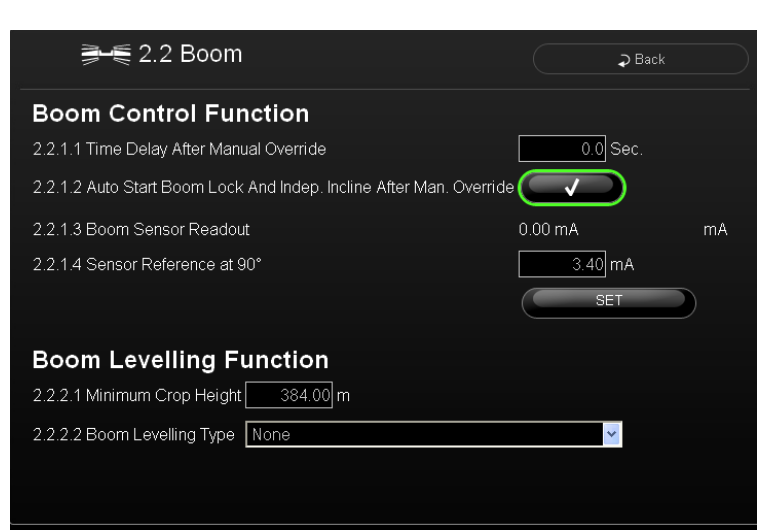

tidsforsinkelse. Den ønskede tidsforsinkelse kan indtastes ved tryk på indtastningsfeltet via "pop up" lommeregneren.

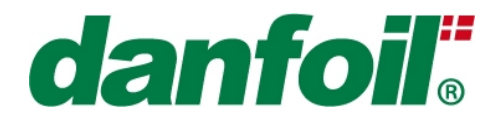

#### **Auto start bomlås og uafhængigt sideløft efter overstyring:**

Muligheden for at bomlås funktionen automatisk slås til igen kan aktiveres ved at sikre at status knappen viser et "grønt flueben". Hvis statusknappen viser et "rødt kryds" vil auto-funktionen ikke automatisk blive slået til igen.

#### **Bom sensor visning:**

Det elektriske udgangssignal fra 4 – 20 mA vinkelsensoren kan altid ses på skærmen for at sikre korrekt sensorfeedback på ethvert givet tidspunkt.

#### **Sensor reference ved 90 grader: (ej aktiveret pt.)**

For at kalibrere 90 graders bomlås funktionen sættes sprøjten på et plant underlag og det sikres, at begge ender på sprøjtebommen har samme højde over overfladen. Herefter trykkes på [SET] knappen og denne indstilling gemmes som reference for at bommen er vinkelret på sprøjterammen. Det er denne position som den automatiske bomlåsfunktion vil regulere bommen ind til, når funktionen er aktiveret.

### *12.2.2 Automatisk bomhøjderegulering (option)*

#### **Minimums afgrøde højde:**

Denne værdi bruges til at angive afgrødens minimumshøjde, så sprøjtebommen ikke tillades at gå under denne højde ift. jordbunden.

#### **Type af bomhøjderegulering:**

Denne funktion anvendes til at skifte type af bomhøjderegulering afhængig af både bombredde, antallet og typen af højdesensorer samt angivelse af, hvor sensorerne er placeret på sprøjtebommen. CF angiver analogt potentiometer centralt placeret på bommen/rammen, der sikre korrekt

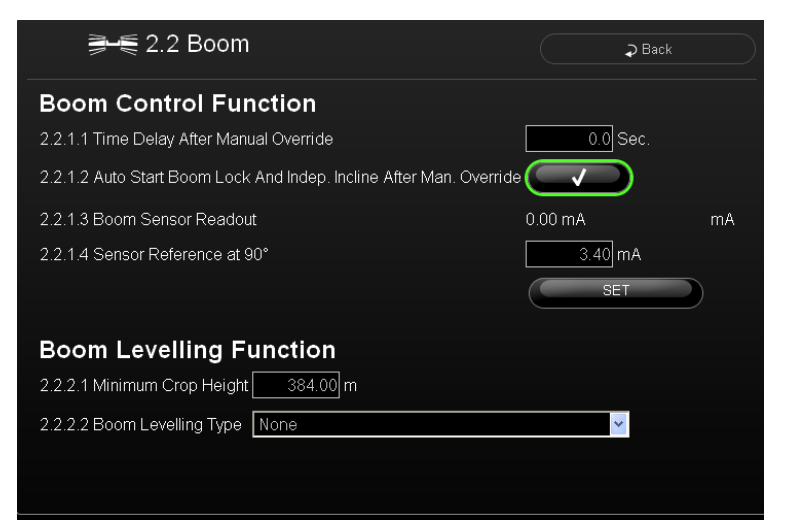

højdeangivelse (denne skal altid være monteret). Desuden angiver Ux (x angiver nummer på sensor) en ultralydssensor som leveret af producenten. Det er vigtigt, at denne er af korrekt type og nummer for at sikre korrekt udførelse af bomhøjdefunktionen.

Eksempelvis kan en 12/24 meter bom have en ultralydssensor placeret ved hver vingetip samt et vinkelpotentiometer eller et analogt streng-potentiometer placeret på centerrammen af bommen.

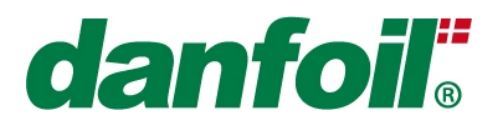

### *12.3 Sporfølgning setup (Option)*

Sporfølgningen kan under maskinopsætningen kun kalibrere sporingsretningerne på sporfølgningssensorerne. Herved kan sporfølgningen fin-justeres når en ny traktor spændes for eller komponenter evt. er blevet udskiftet.

Øvrige parametre kan kun justeres af Danfoil autoriseret personale og er kodelåst af sikkerhedshensyn.

*BEMÆRK! Opsætning og kalibrering af sporfølgningen bør udføres meget præcist og korrekt for at sikre sikker drift. Der bør udvises stor opmærksomhed når parametre ændres og kalibreringer foretages – og styringen bør efterfølgende testes for at sikre den nødvendige sikkerhed på vejen og i marken.* 

*Såfremt du har den mindste tvivl vedrørende opsætning, kalibrering eller håndtering af driften bør du kontakte din Danfoil repræsentant for yderligere information.* 

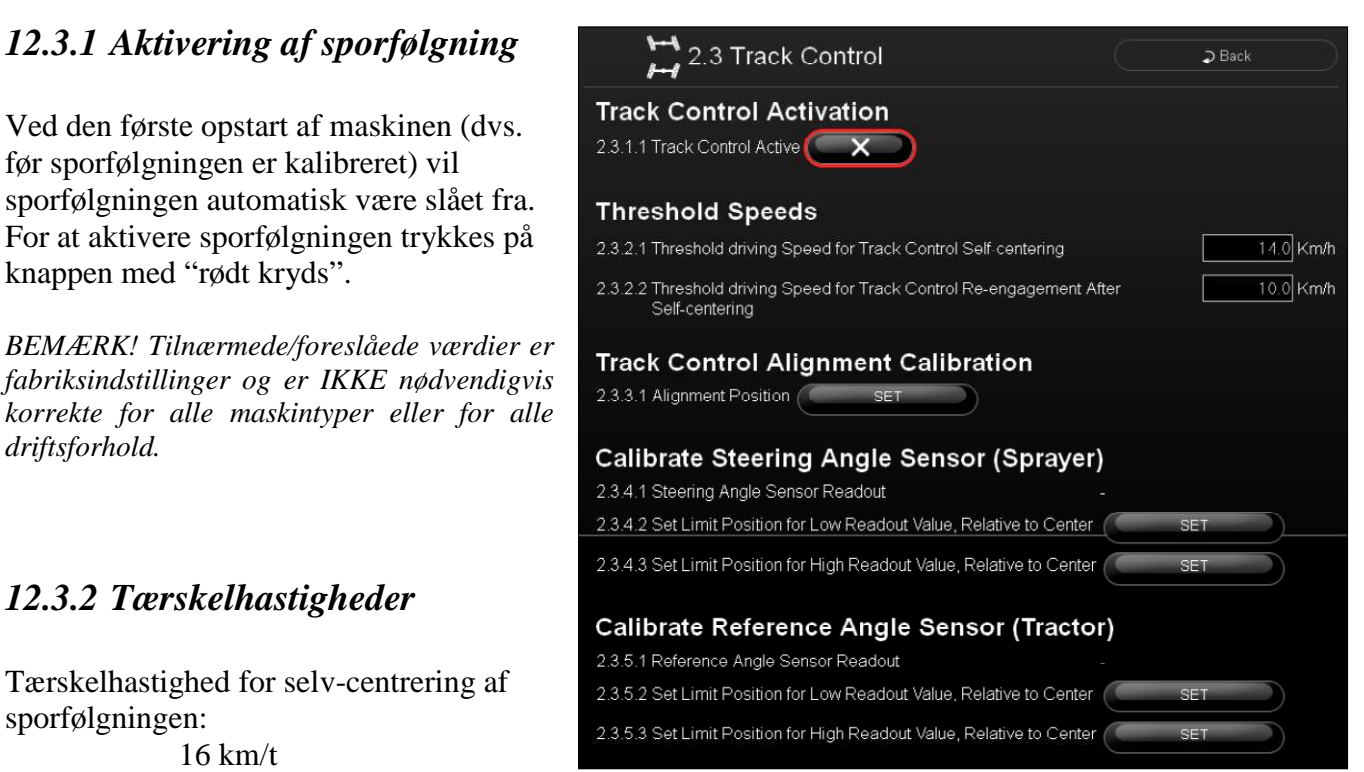

Denne værdi dikterer den hastighed, hvor sporfølgningen (hvis den er placeret i Auto eller Auto SP mode) automatisk vil låse i center position for at sikre stabilitet ved høj hastighed. Det betyder, at hvis sprøjten er i Auto mode og operatøren forlader marken, så vil sporfølgningsautomatikken så snart sprøjten overskrider tærskel-hastigheden (16 km/t i dette eksempel) sikre, at trækstangen "låses" i center-position næste gang trækstangen kommer i center. Sporfølgningsautomatikken vil IKKE tvangsstyre trækstanden til center, men alene "låse" den næste gang den kommer i denne position.

Tærskelhastighed for gen-aktivering af sporfølgningen efter selv-centrering: 10 km/t

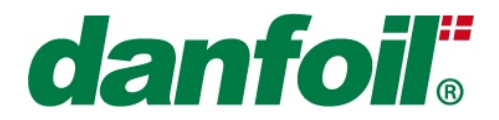

Denne værdi dikterer den hastighed, hvor sporfølgningen (hvis den er placeret i Auto eller Auto SP mode) automatisk vil blive aktiv igen når hastigheden sættes ned efter, at sporfølgningen har selv-centreret ved høj hastighed.

#### **Sporfølgningens Catch-Up hastighed: (Option)**

Denne værdi indikerer, hvor hurtigt sporfølgningen skal "indhente" sin afvigelse fra det ideelle når sporfølgningens status ændres fra låst til auto mode. Tallet kan typisk være mellem 10% og 50%. Jo højere tallet er desto hurtigere vil afvigelsen blive indhentet.

#### **Sporfølgningens distance forsinkelse: (Option)**

Denne værdi angiver afstandsforsinkelsen mellem maskinens bevægelse og styringens justering. Denne værdi benyttes i forbindelse med forageren når Masterventilen de-aktiveres og sprøjten drejes rundt på forageren. Den indtastede værdi er den distance som sprøjten skal køre før sporfølgningen "bliver aktiv" – herved undgås unødig skade på afgrøden/jordbunden.

### *12.3.3 Sporingskalibrering af sporfølgningen*

#### **Ligeud sporingsposition:**

Tryk på [SET] knappen for at kalibrere sprøjtens ligeud position. Dette bør typisk gøres hver gang en ny traktor spændes for sprøjten.

BEMÆRK*! Styringen skal komme med tre beep-lyde når* [SET] *knappen aktiveres for at kalibreringen er accepteret/godkendt. Får man ikke disse lydsignaler skal processen gennemføres igen.* 

### *12.3.4 Kalibrering af sprøjtens sporfølgningssensor*

Dette punkt bruges til at kalibrere de maksimale udslagsvinkler og retninger for sprøjtens sporfølgningssensor.

Sporfølgning drejes ved hjælp af joysticket først i den retning, hvor sensor værdien *bliver så lille som muligt.* Når sprøjten/trækstangen har nået maksimalt ønsket udsving i denne retning trykkes på [SET] knappen for at acceptere denne kalibreringsværdi.

Tilsvarende udføres kalibrering i modsatte retning (dvs. retning hvor sensorværdien bliver så stor som mulig).

Den aktuelle sensor værdi for sprøjtens sporfølgningssensor kan ses direkte på skærmen.

BEMÆRK*! Styringen skal komme med to beep-lyde når* [SET] *knappen aktiveres for at kalibreringen er accepteret/godkendt. Får man ikke disse lydsignaler skal processen gennemføres igen.* 

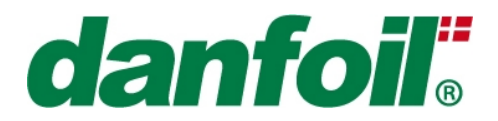

### *12.3.5 Kalibrering af traktorens sporfølgningssensor*

Dette punkt bruges til at kalibrere de maksimale udslagsvinkler og retninger for traktorens sporfølgningssensor.

Traktoren drejes først i den retning, hvor sensor værdien *bliver så lille som muligt.* Når traktoren har nået maksimalt ønsket udsving i denne retning trykkes på [SET] knappen for at acceptere denne kalibreringsværdi.

Tilsvarende udføres kalibrering i modsatte retning (dvs. retning. hvor sensorværdien bliver så stor som mulig).

Den aktuelle sensor værdi for traktorens sporfølgningssensor kan ses direkte på skærmen.

BEMÆRK*! Styringen skal komme med to beep-lyde når* [SET] *knappen aktiveres for at kalibreringen er accepteret/godkendt. Får man ikke disse lydsignaler skal processen gennemføres igen.* 

### *12.4 Alarmer*

I det følgende er medtaget en kort beskrivelse indstillingsmulighederne for diverse alarmer i systemet. Bemærk dog venligst, at ikke alle alarmer er understøttet på alle typer af sprøjter.

### *12.4.1 Alarm grænser for RPM sensor*

En alarm kan aktiveres der advarer brugeren, hvis pumpens omdrejningstal (rpm) overstiger et acceptabelt niveau eller falder under en minimumsgrænse for pumpens effektive pumpehastighed. For at aktivere en øvre og/eller en nedre alarmgrænse aktiveres det "røde kryds". For at justere alarmgrænserne kan trykkes på indtastningsfeltet og en ny værdi indtastes med "pop up" lommeregneren.

### *12.4.2 Alarm grænser for tank sensor*

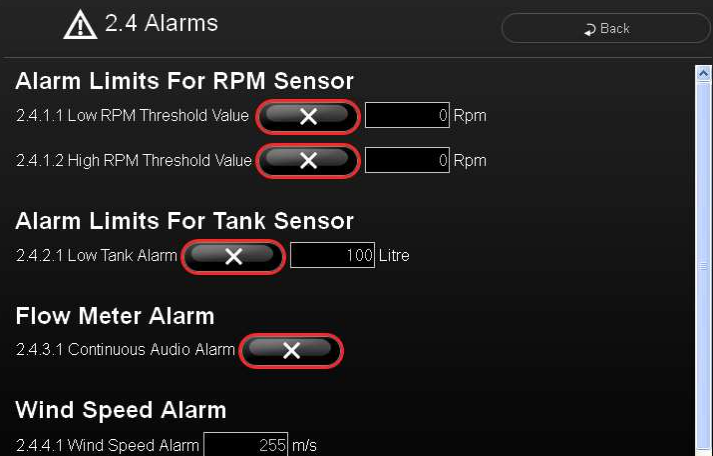

En alarm kan aktiveres, der advarer brugeren når sprøjtetankens indhold er ved at være lavt og der er risiko for at "løbe tør". For at aktivere alarmen aktiveres det "røde kryds". For at justere den mængde, der udløser alarmen trykkes på indtastningsfeltet og en ny værdi indtastes med "pop up" lommeregneren.

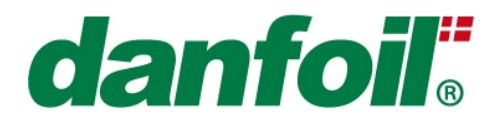

### *12.4.3 Flow måler alarm*

En alarm kan aktiveres, der advarer brugeren om, at der ikke kommer sprøjtevæske ud, selvom master ventilen er aktiveret, dvs. enten er flowmåleren gået i stykker eller tanken er tom. For at aktivere alarmen aktiveres knappen med "rødt kryds"/"grønt flueben".

### *12.4.4 Vindhastigheds alarm*

En alarm kan aktiveres, der advarer brugeren om, at vindhastigheden overstiger den acceptable grænse for effektive sprøjteforhold. For at justere den hastighed, der udløser alarmen trykkes på indtastningsfeltet og en ny værdi indtastes med "pop up" lommeregneren.

### *12.5 Test & Fejlsøgning (diagnose)*

Test og Fejlsøgnings (diagnose) menuen giver brugeren og teknikere mulighed for at fejlsøge på eventuelle problemer på Canbus systemet.

### *12.5.1 Hastighedssimulering*

Styringen giver mulighed for at sætte en simuleret hastighed (6 km/t anvendt i vedhæftede eksempel), hvilket blandt andet kan anvendes til at simulere auto-regulering i forbindelse med statisk kalibrering af dyser og flow. For at aktivere

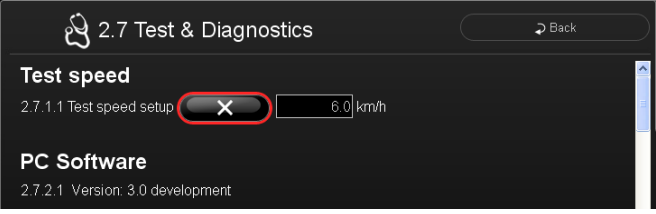

hastighedssimuleringen trykkes på knappen med det "røde kryds" og hastigheden kan justeres ved at trykke på indtastningsfeltet og bruge "pop op" lommeregneren.

#### *12.5.2PC Software*

PC terminalen er forberedt for løbende opdateringer, evt. med ekstra opdateringer af sprøjtefunktionaliteter. Den nuværende version af PC terminal softwaren er angivet under dette afsnit, som reference (primært til brug for Danfoil personale i forbindelse med mulige opdateringer).

#### *12.5.3 Data vedrørende kommunikation*

#### **CAN-Bus: (op til to CAN-Bus linjer)**

*Antal indgående telegrammer per sekund (styring):* 

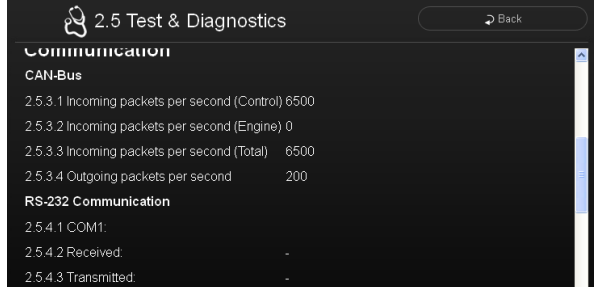

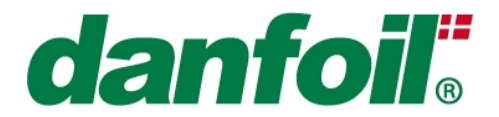

Dette punkt indikerer datamængden på jobcomputerens Canbus system (test-værktøj for Danfoil serviceteknikere).

*Antal indgående telegrammer per sekund (motor): (Evt. option selvkørende sprøjter)* 

Dette punkt indikerer datamængden på motorens Canbus systemer.

*Antal indgående telegrammer per sekund (Total):* 

Angiver den totale trafikmængde (antal Canbus telegrammer per sekund) på det samlede Canbussystem dvs. inklusiv både jobcomputere og evt. tilsluttet motor.

*Antal udgående telegrammer per sekund:* 

Angiver den totale "udgående" mængde Canbus telegrammer på jobcomputer Canbus systemet.

#### **RS232 Kommunikation:**

COM 1 – Modtagne og transmitterede data-pakker:

Angiver data-overførselsmængden på COM-port nummer 1 (primært en test parameter for Danfoil serviceteknikere).

COM 2 – Modtagne og transmitterede data-pakker:

Angiver data-overførselsmængden på COM-port nummer 2 (primært en test parameter for Danfoil serviceteknikere).

#### **Job computere – Online enheder**

Denne menu angiver på et ethvert tidspunkt, hvilke jobcomputere og andre Canbus enheder, der er tilkoblet systemet (dette er tænkt som en hjælp i eventuelle fejlsøgningssituationer). Bemærk, at hvis der ikke er strøm på canbus systemet, vil status for alle enheder være NOT PRESENT.

Alle enheder kan vælges ved "tryk", hvorved test-data (stamdata, indgangs- og udgangssignaler) for den valgte enhed vil blive vist i det følgende.

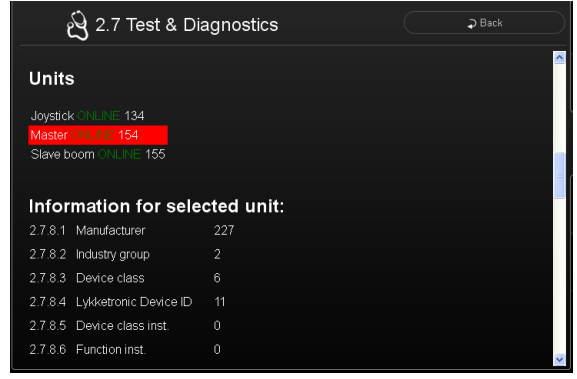

#### **Informationer for den valgte Canbus enhed:**

For den valgte enhed angives et sæt standard ISOBUS parameter (inklusiv software version), der muligvis kan være til hjælp i en fejlfindingssituation.

#### **Strømforsyning:**

Den aktuelle forsyningsspænding til systemet er vist under dette menu-punkt.

#### **Enhedens indgangs-/udgangsstatus:**

For at kunne teste et specifikt indgangs- eller udgangssignal på enhver jobcomputer eller betjeningsenhed er det nødvendigt, at have adgang Danfoils Canbus ledningsdiagram. På ledningsdiagrammet er alle indgangsog udgangssignaler angivet som programnumre eller terminalnumre, der refererer direkte til navne/benævnelser på test- og fejlfindingsoversigten.

Oversigterne over indgangs- og udgangssignaler for de forskellige Canbus enheder er placeret under separate overskrifter.

### *12.6 Base board status*

Base board status menuen giver Danfoil teknikere mulighed for at fejlsøge på eventuelle problemer på PC terminalens bundkort. Disse parametre er generelt ikke anvendelige for brugere, men alene medtaget som hjælp i forbindelse med eventuel fjernservicering.

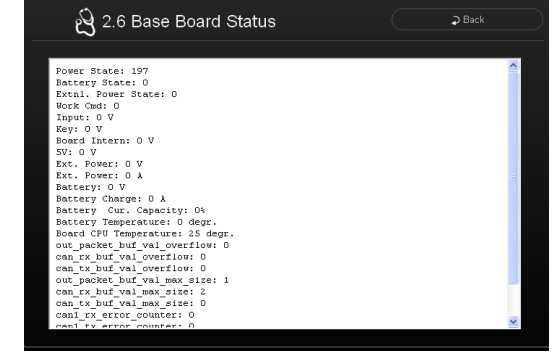

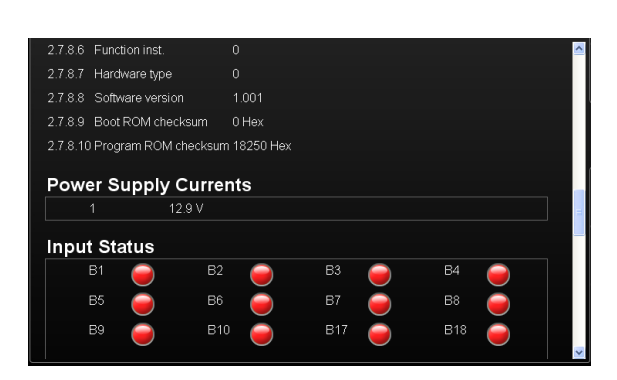

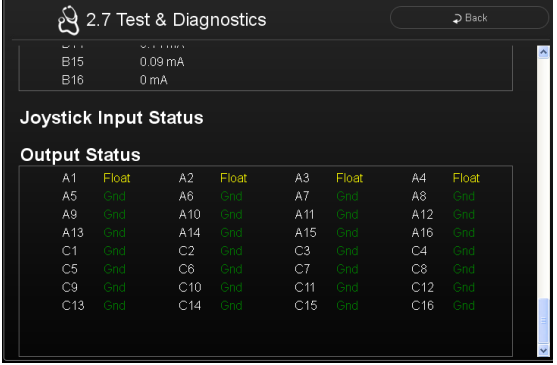

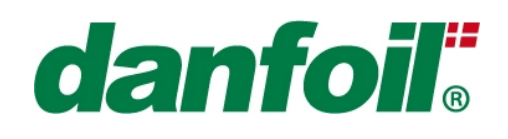

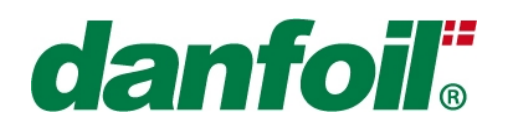

## **13. Tech Setup menu**

Password/Adgangskode:

For at få adgang til mere avancerede setup procedurer og indstillingsmenuer skal der indtastes et password i Tech setup feltet.

*BEMÆRK! Formålet med denne del af systemet er alene at give Danfoil teknikere og servicepersonel adgang til yderligere setup parametre. Passwords/ adgangskoder bør normalt ikke videregives til slutbrugere under nogen omstændigheder.* 

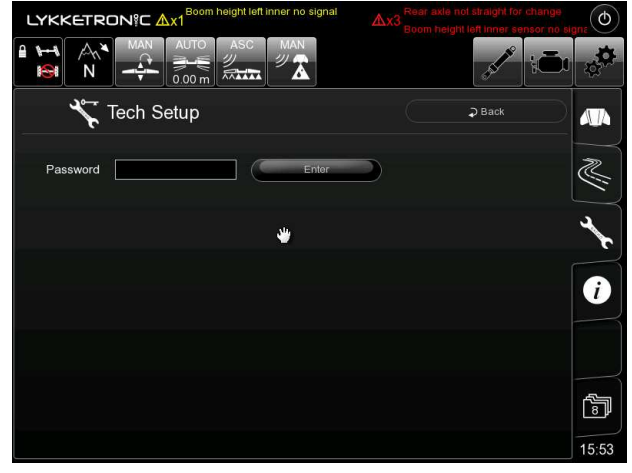

*BEMÆRK! Det anbefales kraftigt, at der ikke ændres på nogen værdier angivet under Tech setup menuen med mindre dette er direkte anbefalet af en Danfoil medarbejder.* 

### **14. Installationsvejledning**

### *14.1 Montering af PC-sprøjteterminalen*

Bagsiden af PC terminalen er udstyret med et monteringsbeslag af typen RAM Mount (type: C-kugle). Et modsvarende RAM beslag bør vælges (RAM understøtter flere forskellige monteringsprincipper – spørg din forhandler om muligheder) og monteres i kabinen, så det giver det bedste udsyn og den bedste arbejdsposition for operatøren.

ADVARSEL: PC Sprøjteterminalen er en kraftfuld computerenhed, der er designet til brug i køretøjer og designet til at håndtere driftstemperaturer op til 50°C eller 122°F.

Temperaturen kan i enkelte tilfælde overskride denne temperaturgrænse, specielt i løbet af sommeren, hvis traktoren eller aircondition systemet IKKE kører.

Det anbefales at slukke PC-Spray Controlleren, hvis køretøjet efterlades uden aircondition. I tilfælde af ekstreme temperature er der risiko for at terminalen lukker ned. Skulle dette forekomme, skal enheden blot køle af til normal driftstemperatur og herefter genstartes.

Styringsfabrikanten er ikke ansvarlig for skade forvoldt som følge af, at temperaturen har overskredet den angivne driftstemperatur.

Det anbefales, at montere PC-Spray Controlleren så langt fra vinduet som muligt (og udenfor direkte indfald af sollys) samt sikre tilstrækkelig mulighed for luftcirkulation ved køleribberne på kabinettets bagside.

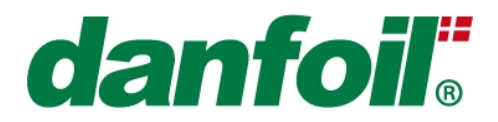

## **15. Afsluttende bemærkninger**

Bemærk venligst, at Lykketronic A/S alene er ansvarlig for den elektroniske styring og ikke for sprøjtens samlede funktioner, herunder de sikkerhedsmæssige aspekter ved sprøjten.

### *15.1 Garanti*

Garantien ved de af Lykketronic A/S leverede produkter dækker fejl og mangler, der skyldes fremstillingsprocessen eller defekte komponenter, men ikke fejl og mangler der kan henføres til monteringen på selve maskinen/sprøjten.

Såfremt, der inden 12 måneder fra leveringen konstateres fejl og mangler ved de af Lykketronic leverede produkter, som skyldes fejlagtig fremstilling eller defekte komponenter, vil Lykketronic – under forudsætning af rettidig reklamation via købsstedet (dvs. maskinfabrikant eller forhandler) – uden beregning reparere eller ombytte det mangelfulde. Lykketronic er berettiget til, i stedet for reparation, at omlevere.

Reklamation af enhver art skal ske uden unødigt ophold efter leveringen. Reklamation over mangler, som ikke kunne konstateres ved et sædvanligt eftersyn af leverancen, skal ske skriftligt overfor Lykketronic straks efter at manglen er konstateret. Den defekte del – og dokumentation for købstidspunktet – skal bringes til købsstedet. Såfremt købsstedet er enig i reklamationens indhold sendes den defekte del til den lokale distributør eller direkte til fabrikanten for endelig godkendelse.

De mangelfulde dele må tilsendes Lykketronic franko, hvorefter der hurtigst muligt indenfor normal arbejdstid vil blive foretaget nødvendige reparationer. Erstatningsdele og reparerede dele leveres af Lykketronic franko. Omkostninger ved af- og genmontering af delene påhviler køber.

Lykketronic frasiger sig ethvert ansvar i øvrigt for fejl og mangler, og kan ikke tilpligtes at yde yderligere afhjælpning eller reparation, eller erstatning, eller godtgørelse af nogen art. Lykketronic er således ikke ansvarlig for forsinkelse, driftstab eller andre indirekte tab som følge af mangelfuld levering. Køber kan under ingen omstændigheder gøre krav på forholdsmæssigt afslag.

Lykketronics garantiforpligtelser bortfalder såfremt der ikke benyttes originale erstatnings-komponenter.

Manualversion: UM\_DANFOIL\_DK 1.2 Softwareversion: 3.0.007

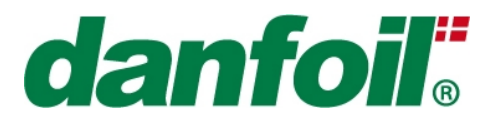

### **Noter**

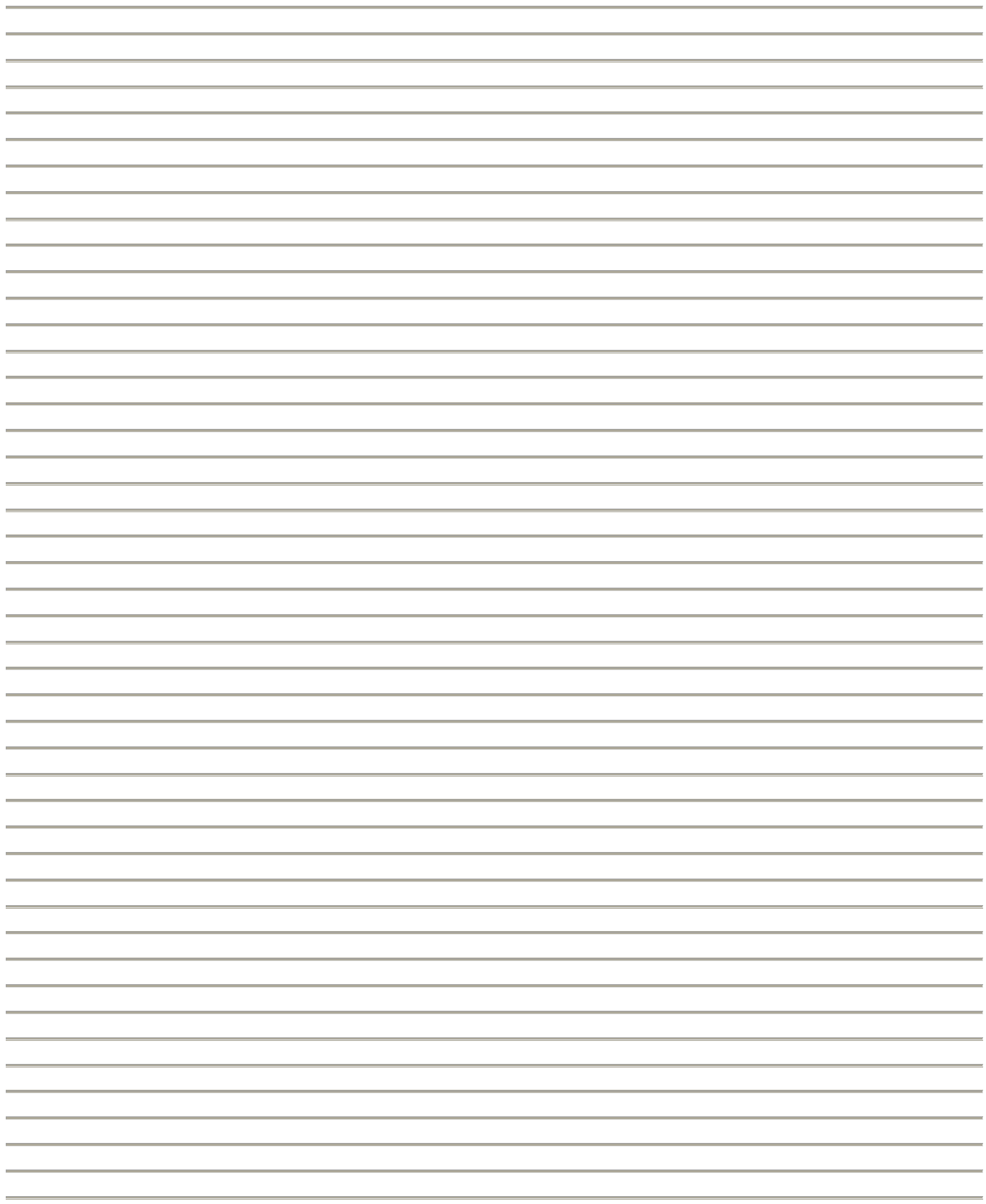

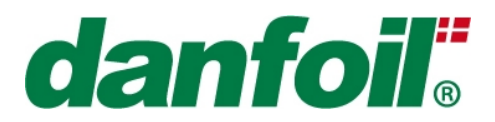

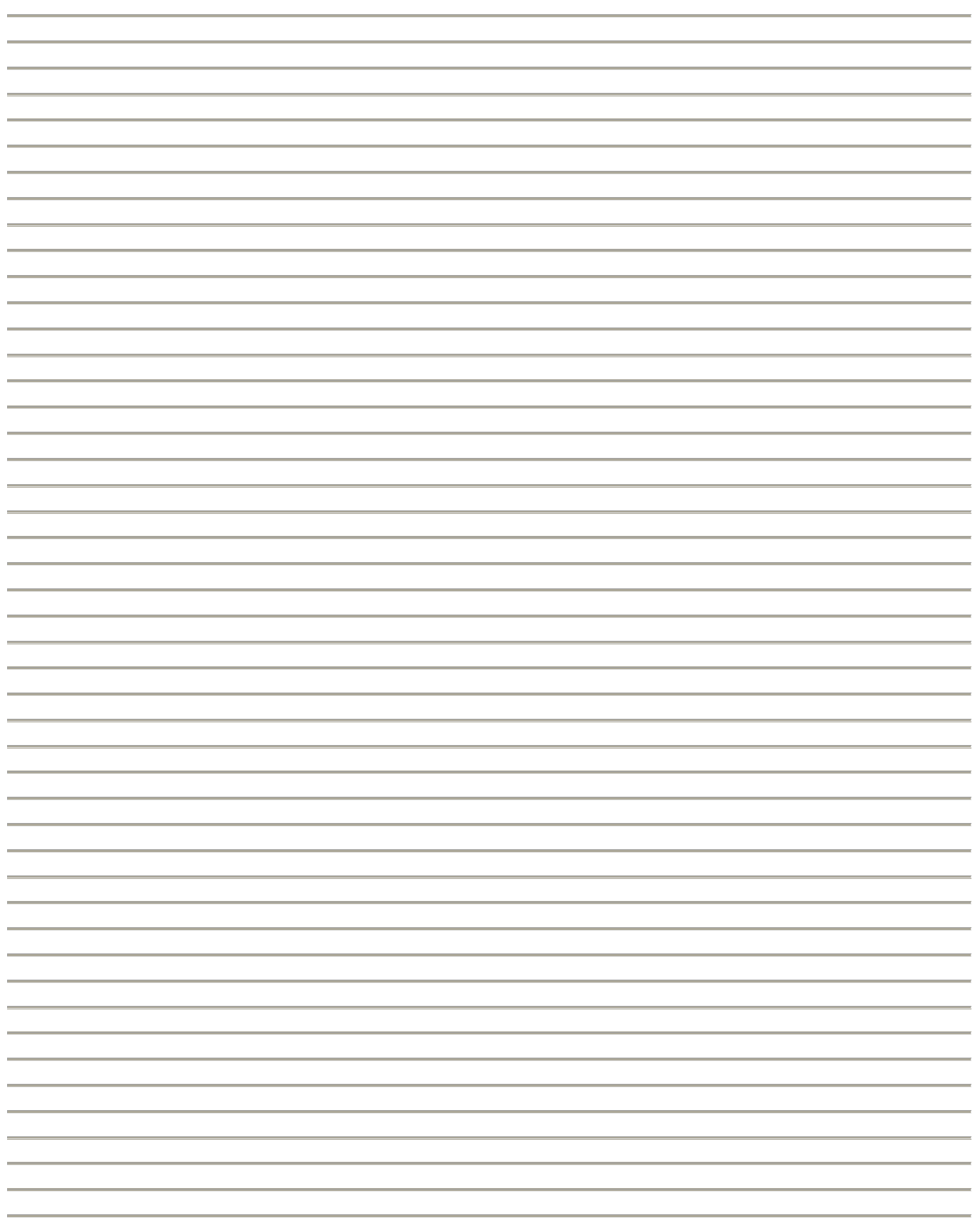